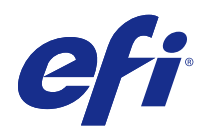

# Fiery Color Profiler Suite Help

© 2016 Electronics For Imaging, Inc. The information in this publication is covered under Legal Notices for this product.

# Contents

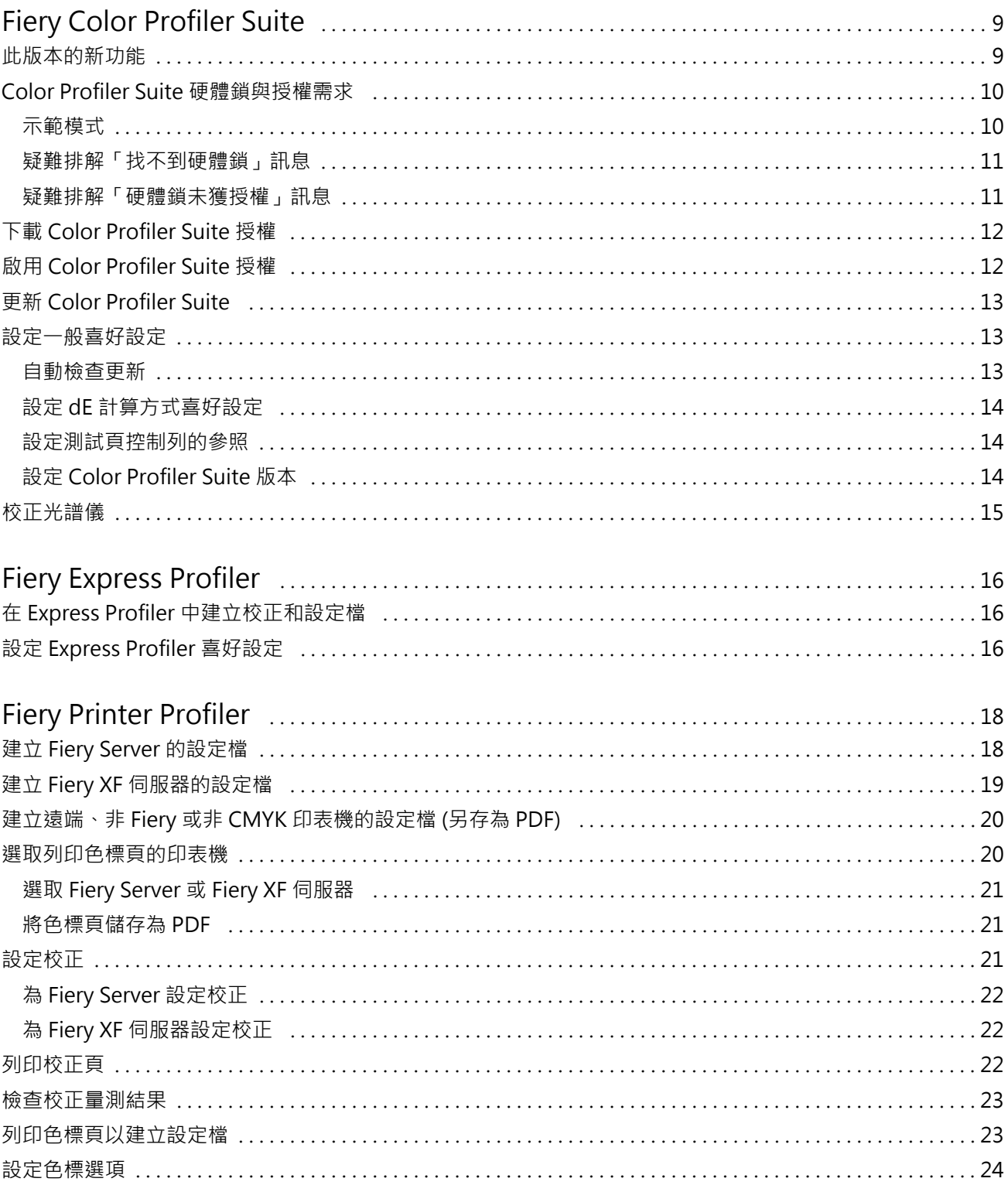

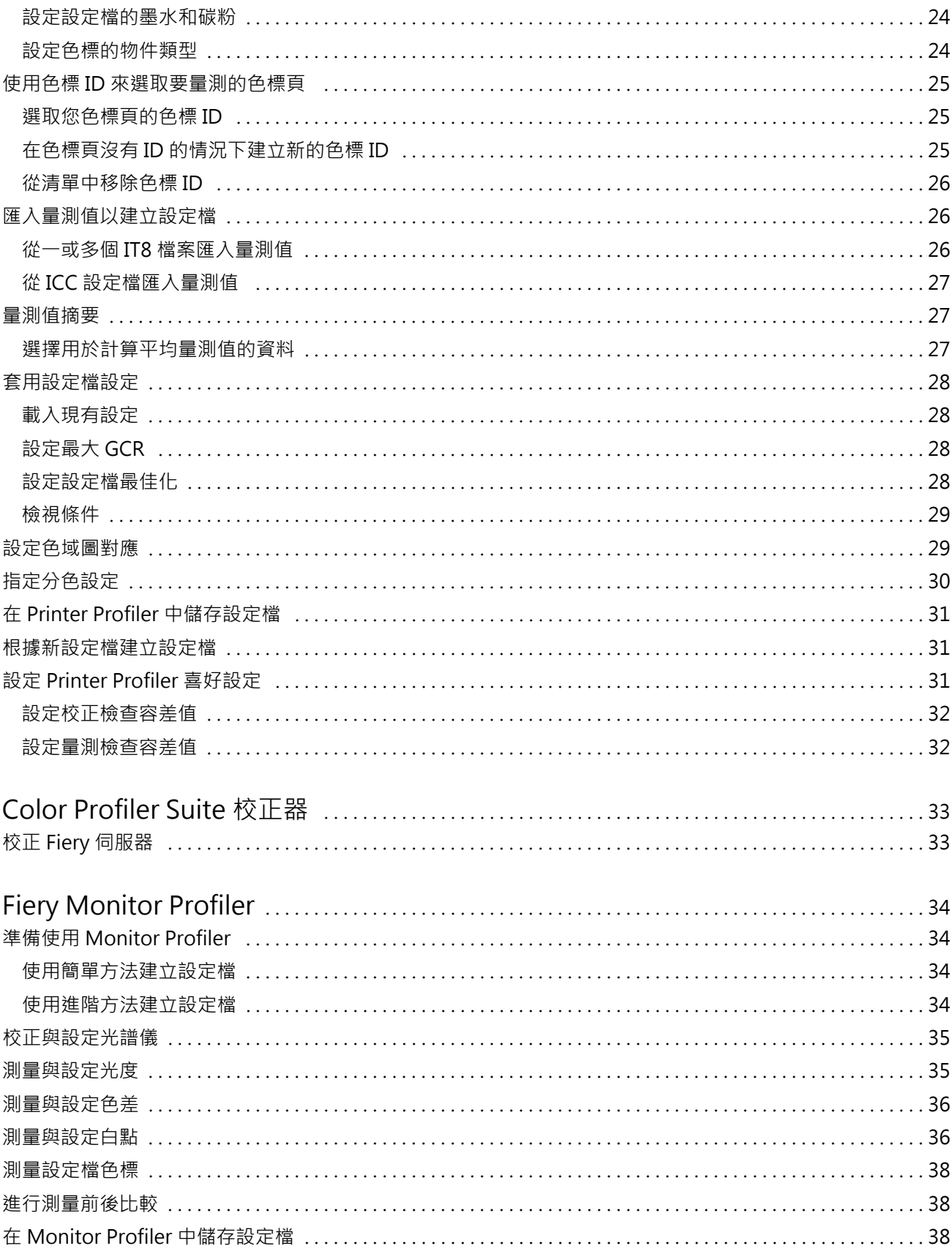

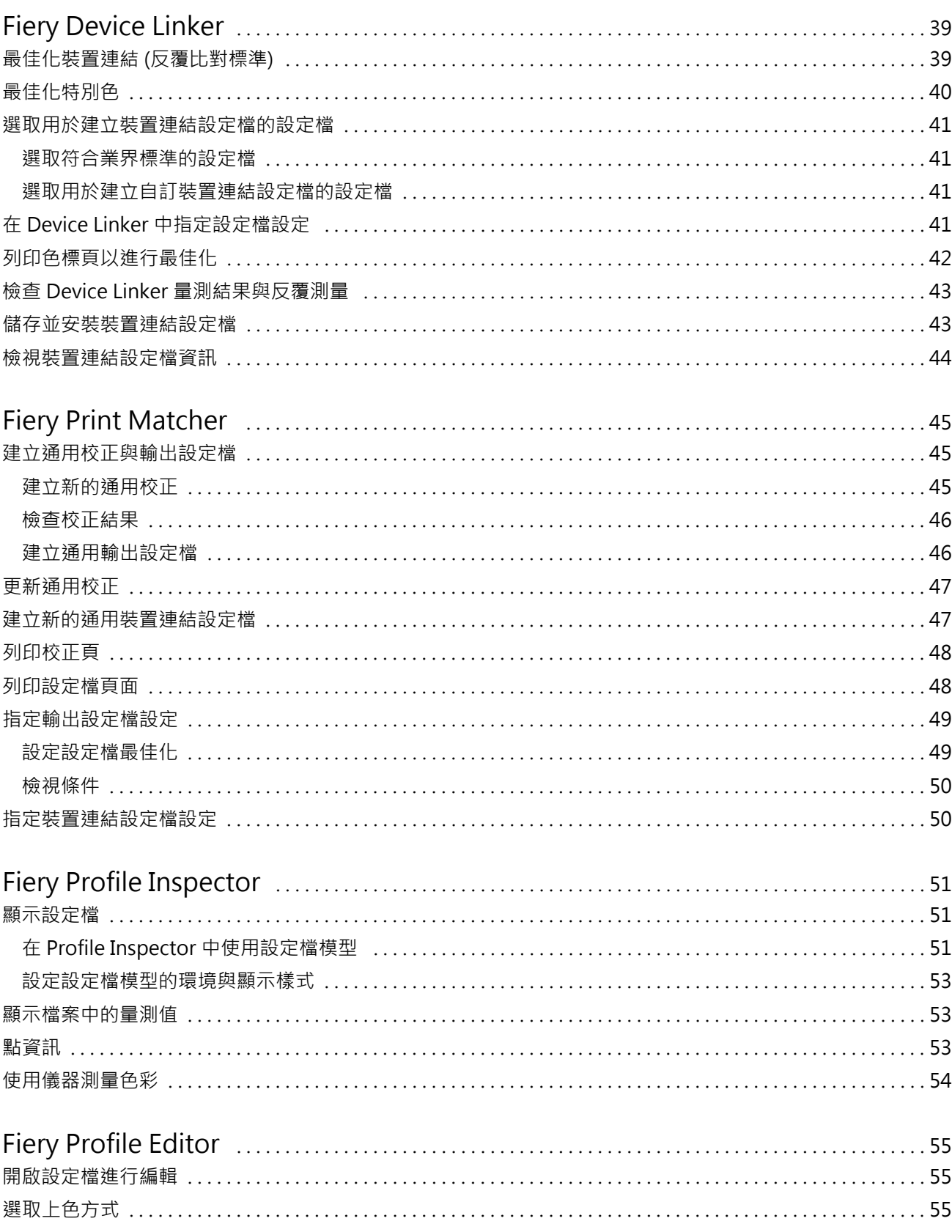

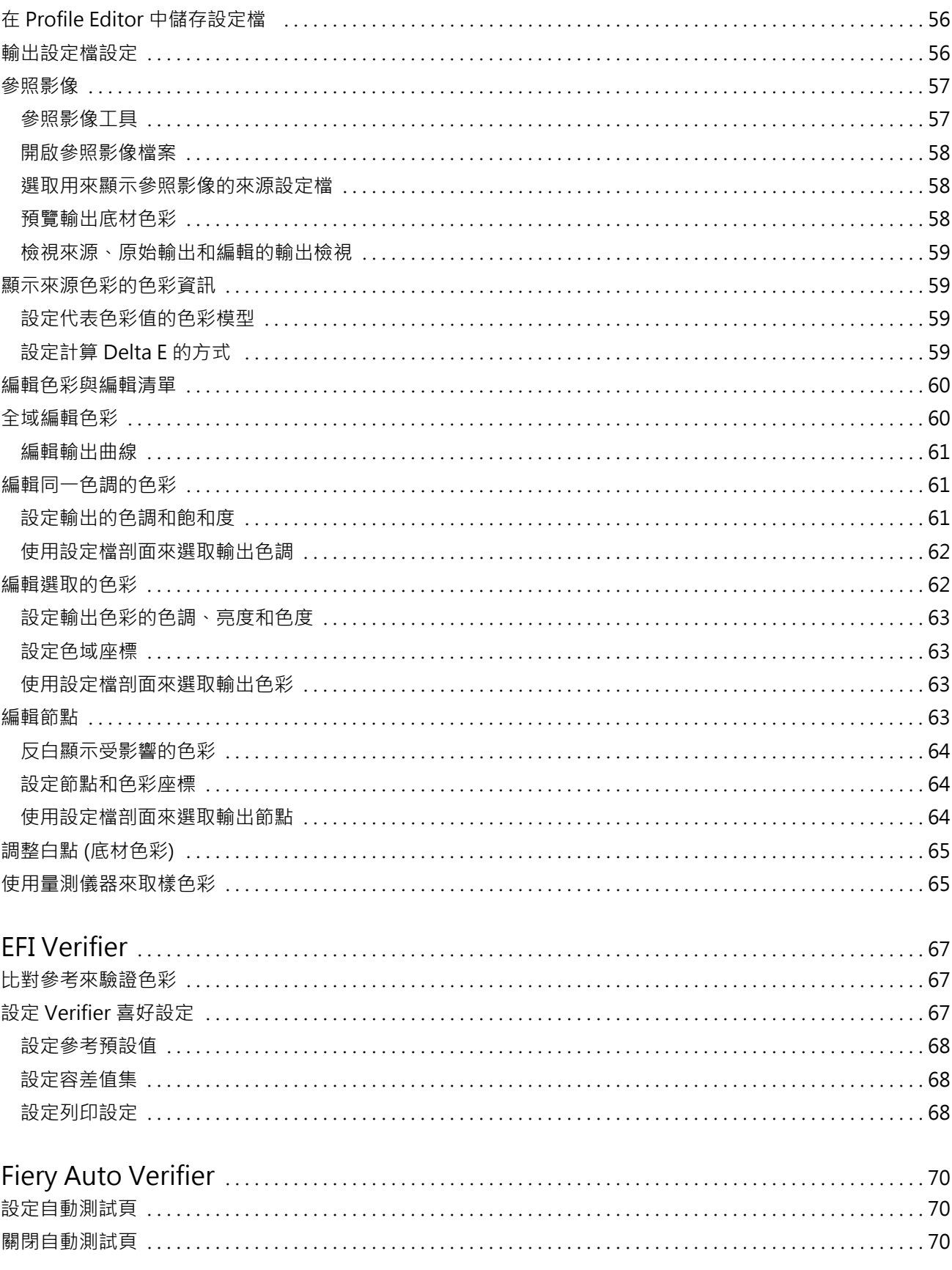

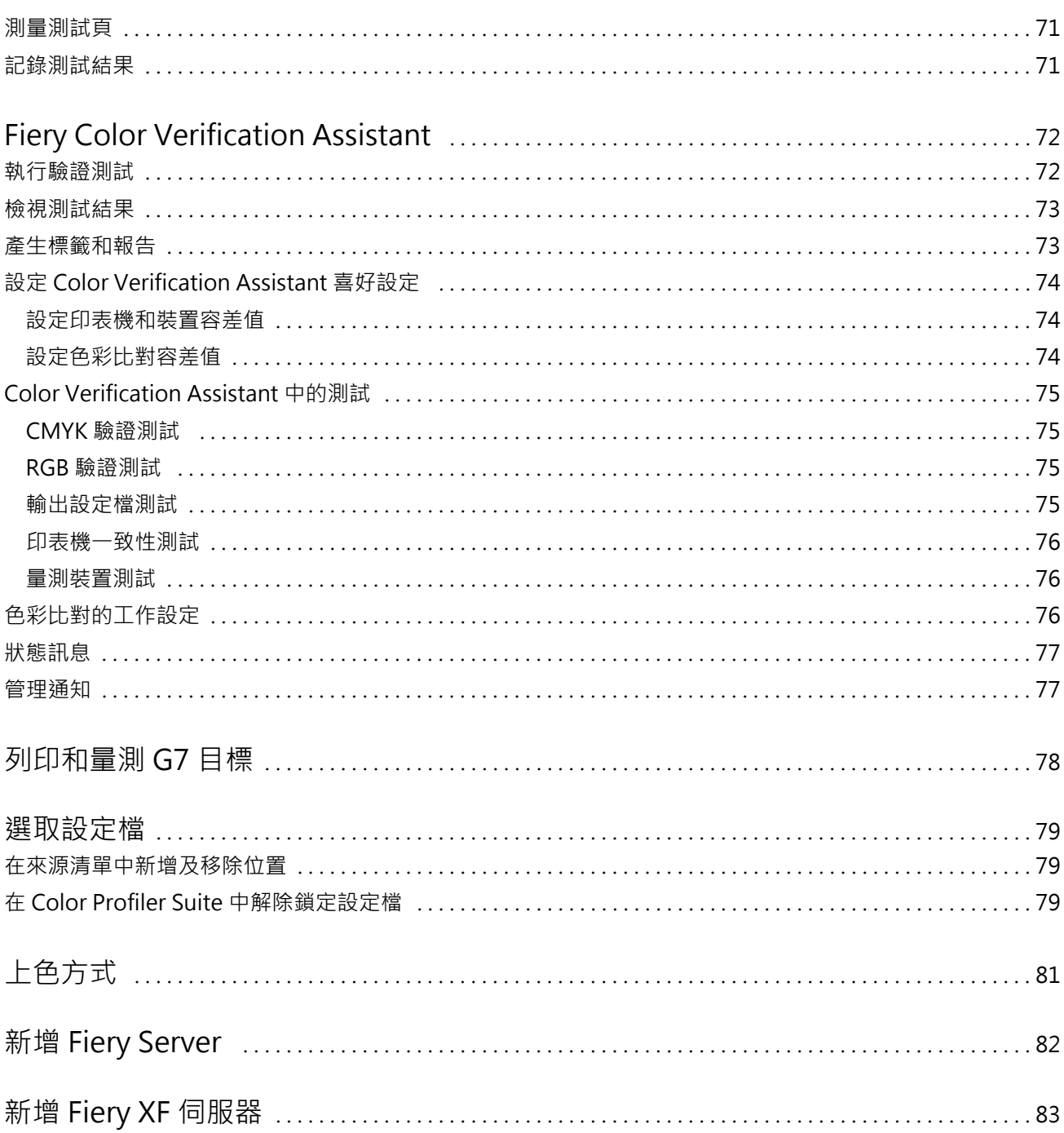

# <span id="page-8-0"></span>Fiery Color Profiler Suite

Fiery Color Profiler Suite 可讓您建立完全符合國際色彩聯盟 (ICC) 標準的色彩設定檔。此套件也可評 估、編輯與測試色彩設定檔。

Color Profiler Suite 隨附於 EFI ES-2000 光譜儀,是用來建立設定檔的量測儀器。也支援其他量測儀器。 Color Profiler Suite 提供多個模組。

下列模組可協助您建立設定檔,並校正 Fiery Server:

- **•** Express Profiler 建立以 Fiery 驅動之印表機所適用的設定檔和校正設定,以及建立虛擬印表機或預設 值,讓您立即使用全新校正設定和設定檔列印。如果您可以接受預設的設定檔設定,這會是設定以 Fiery 驅動之印表機最快捷的方式。
- **•** Calibrator 建立以 Fiery 驅動之印表機適用的全新校正設定,或是更新現有的校正設定。
- **•** Printer Profiler 建立任何 RGB 或 CMYK 印表機的設定檔,也可利用現有設定檔建立全新設定檔。若為 以 Fiery 驅動之印表機,也可建立校正設定。此模組能讓您充分掌握色域圖對應和分色等設定檔設定。
- **•** Monitor Profiler 建立 CRT 和 LCD 顯示器的設定檔。
- **•** Device Linker 建立裝置連結設定檔,並最佳化裝置連結設定檔和特別色。
- **•** Print Matcher 建立符合多台以 Fiery 驅動之印表機色彩輸出的設定檔 (每個 Fiery Server 必須執行 System 10 軟體或更新版本)。

下列模組可協助您評估設定檔:

- **•** Profile Inspector 顯示 Lab 色域中 RGB、CMYK 及指定色 ICC 設定檔的 3D 模型,讓您比較各個設定 檔。
- **•** Profile Editor 讓您編輯輸出設定檔。您可以全域變更輸出設定檔,或是選擇特定區域進行編輯。
- **•** Verifier 讓您列印和量測色標頁,並比較量測結果和預期結果,做為特定參考使用。Verifier 也可比較 任兩組色彩值,進行品質控管。
- **•** Auto Verifier 讓您自動列印色彩測試頁並量測頁面,進行品質控管。

Color Profiler Suite 還包括:

**•** Color Verification Assistant,一種驗證工作色彩輸出所使用的公用程式。Color Profiler Suite 和 Command WorkStation 安裝在相同電腦時,就可以在 Command WorkStation 中開啟 Color Verification Assistant。

# <span id="page-9-0"></span>此版本的新功能

此版本的 Color Profiler Suite 推出多項全新功能。

**附註:**此版本需使用全新授權。如果您從較早的 4.x 版本進行升級,而且 SMSA (支援) 合約依然有效,Color Profiler Suite 會從 EFI 授權伺服器自動下載全新授權。如果 Color Profiler Suite 無法連線至授權伺服 器,請參閱[下載 Color Profiler Suite 授權](#page-11-0) (第 12 頁)。

- **•** Konica Minolta FD-9 光譜儀現在可支援做為量測儀器使用。此儀器可迅速自動量測頁面。
- **•** 校正器為全新模組,可讓您建立 Fiery 伺服器適用的全新校正設定,或是更新現有設定 (重新校正 Fiery 伺服器)。Command WorkStation 中的此替代校正器可支援多台其他量測儀器。
- **•** FieryMeasure 提供的 G7 目標可供列印和量測使用。

# Color Profiler Suite 硬體鎖與授權需求

使用 Color Profiler Suite 的完整功能必須有光譜儀,且啟用的授權需連接至裝有該軟體的電腦。(光譜儀的 作用如同硬體鎖)。

您可使用以下任何儀器來授權 Color Profiler Suite:

- **•** EFI ES-2000 (Color Profiler Suite 隨附)。EFI ES-2000 的序號是位於 EFI ES-2000 校正架上的 7 位 數字,且是 EFI ES-2000 儀器序號的一部分。
- **•** EFI ES-6000
- **•** EFI ES-1000
- **•** X-Rite i1 iSis
- **•** Barbieri Spectropad (僅限 USB 連線)
- **•** Barbieri Spectro LFP
- **•** Barbieri Spectro Swing
- **•** Konica Minolta FD-5BT
- **•** Konica Minolta FD-9

**附註:**聯絡您的 EFI 代表以深入瞭解 EFI ES-6000 或 Konica Minolta FD-5BT。

已啟用的光譜儀授權僅適用於該光譜儀,即該光譜儀只能搭配此授權使用。

如果您在第一次啟動 Color Profiler Suite 之前就連接光譜儀,則 Color Profiler Suite 會在應用程式啟 動時自動下載並安裝授權。

**附註:** 如果 Color Profiler Suite 無法連線至網際網路,請參[閱下載 Color Profiler Suite 授權](#page-11-0) (第 12 頁)。

如果您連接一個未取得授權的光譜儀,則必須啟用授權。

如果沒有連接任何光譜儀,或者您不希望啟用授權,您可以示範模式使用軟體。

## <span id="page-10-0"></span>**示範模式**

如果沒有將獲得授權的光譜儀連線到電腦,Color Profiler Suite 可以在示範模式下執行。

下列情況適用於示範模式:

- **•** Express Profiler、Monitor Profiler、Verifier、Auto Verifier 和 Color Verification Assistant 無 法使用。
- **•** 您不能在 Device Linker 或 Print Matcher 中儲存設定檔。
- **•** 您只能在 Printer Profiler 和 Profile Editor 中以鎖定 (.xcc) 格式儲存設定檔。鎖定的設定檔只能在 其儲存電腦上的 Color Profiler Suite 中使用。您必須在電腦上使用授權版 Color Profiler Suite 來解 除鎖定該檔案。(解除鎖定檔案可將其轉換成標準的 ICC 設定檔格式。)

## **疑難排解「找不到硬體鎖」訊息**

當 Color Profiler Suite 啟動時,如果未將取得授權的光譜儀連接到電腦,將會顯示「找不到硬體鎖」訊 息。

**附註:**如果已連接取得授權的光譜儀,但是仍出現「找不到硬體鎖」訊息,您可能需要啟動 Color Profiler Suite 授權。

- **•** 按一下以下其中之一:
	- 下載授權 從 EFI 授權啟用網站下載授權。即使未安裝 Color Profiler Suite,您仍可以從任何連線 上網的電腦下載授權。
	- **•** 啟用授權 啟用已置於您桌面上的授權。
	- **•** 在示範模式下執行 在示範模式下執行 Color Profiler Suite。

## **疑難排解「硬體鎖未獲授權」訊息**

如果出現「硬體鎖未獲授權」訊息,而且已連接光譜儀,表示可能無授權或是授權未啟用。

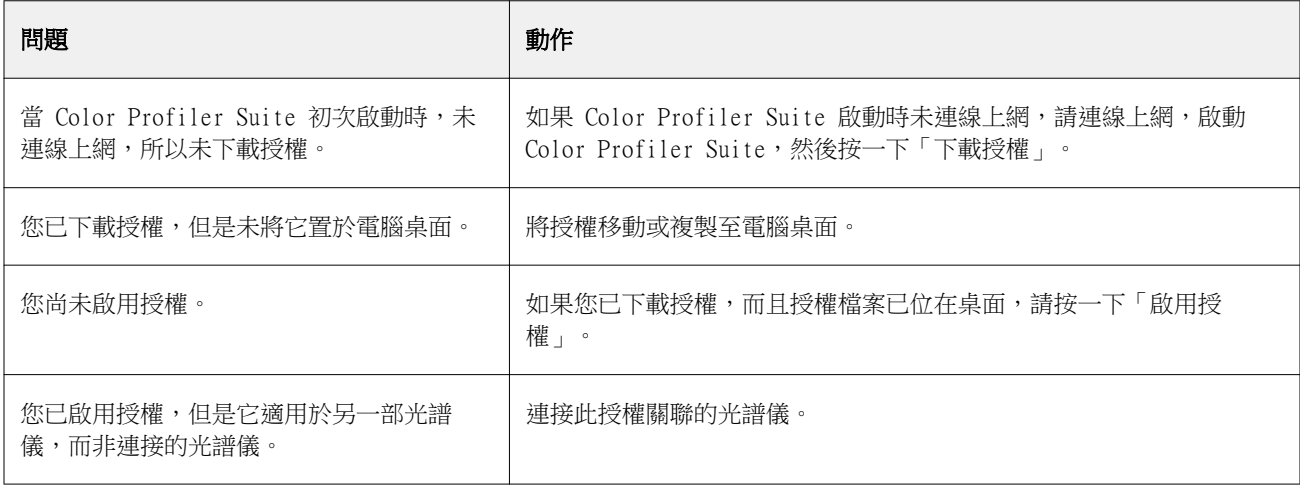

<span id="page-11-0"></span>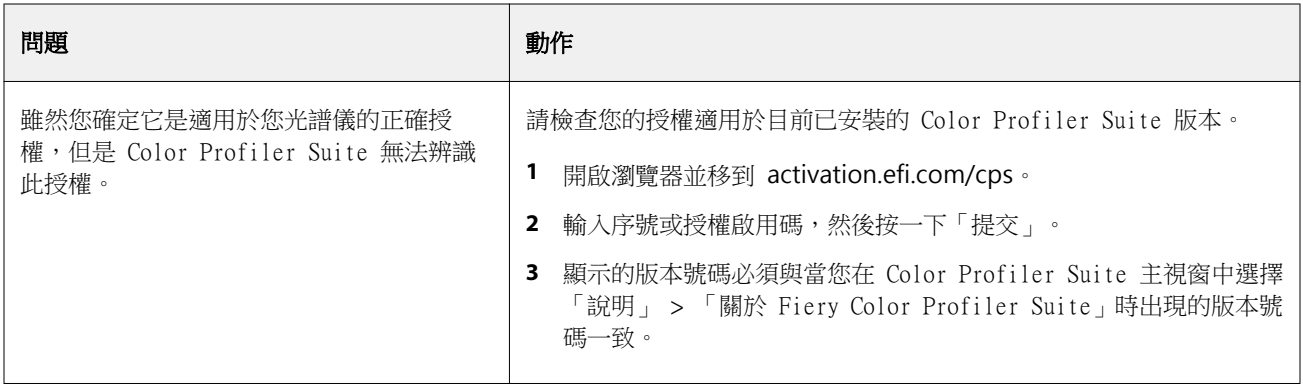

如果您要在無授權或未連接光譜儀之下使用 Color Profiler Suite,請按一下「在示範模式下執行」。

# 下載 Color Profiler Suite 授權

您的電腦會透過網際網路下載授權。如果電腦未連線至網際網路,您可以透過其他電腦下載授權,並將授權移 至安裝 Color Profiler Suite 的電腦。

若要下載 Color Profiler Suite 授權, 您必須具備有效的硬體鎖序號或授權啟用代碼。如要查看可做為硬體 鎖的量測儀器清單,請參閱 [Color Profiler Suite 硬體鎖與授權需求](#page-9-0) (第 10 頁)。

授權啟用代碼位於 Color Profiler Suite 底材套件中的授權卡上。

- **1** 執行下列其中一個動作:
	- **•** 在 Color Profiler Suite 主視窗中,按一下 「說明」 > 「下載授權」。
	- **•** 開啟瀏覽器並前往 activation.efi.com/cps。
- **2** 在「EFI 授權履行」頁面開啟後,請輸入序號或授權啟用代碼,然後按一下 「提交」。

**附註:**如果您使用 EFI IS-2000 的序號,只需輸入校正架上標示的 7 位數字。請忽略儀器序號上的其他數 字。

- **3** 執行下列其中一個動作:
	- **•** 「儲存至檔案」 將此授權儲存至指定的位置。

**附註:**授權檔案必須位在桌面上才可啟用。啟用後,Color Profiler Suite 會將該檔案複製到您硬碟上 的儲存位置。

- **•** 「檢視授權檔案」 可讓您檢視授權檔案,然後儲存檔案或透過電子郵件訊息傳送檔案。
- **•** 「透過電子郵件傳送至」 將授權傳送至您輸入的電子郵件地址。(如您要在其他電腦上使用 Color Profiler Suite,這種方式就相當實用)。
- **4** 如果想要在無網際網路連線的電腦上使用 Color Profiler Suite,請將授權檔案複製到可攜式媒體,然後 將授權檔案複製到其他電腦的桌面上。

# <span id="page-12-0"></span>啟用 Color Profiler Suite 授權

已下載的 Color Profiler Suite 授權檔案必須位於電腦桌面才能啟用。若要在該電腦上啟用授權,您必須連 接正確的光譜儀。如果未連接光譜儀,示範模式訊息將會出現。

如果您的電腦無法存取網際網路,您必須將授權檔案複製到已安裝 Color Profiler Suite 之電腦的桌面上。

- **1** 將已獲授權的光譜儀連線到電腦。
- **2** 執行下列其中一個動作:
	- **•** 在 Color Profiler Suite 主視窗中,按一下「說明」 > 「啟用授權」。
	- **•** 在「硬體鎖未獲授權」視窗中按一下「啟用授權」。

# 更新 Color Profiler Suite

Color Profiler Suite Updater 會檢查更新,讓您下載並安裝更新。您也可以排定在每次啟動 Color Profiler Suite 時、每個月或從不檢查更新。

**附註:**為符合升級 Color Profiler Suite 並新增功能的資格,必須要有有效的軟體維護與支援合約 (SMSA)。 您的 SMSA 續約日期會顯示在 Color Profiler Suite Updater 中。如果您的 SMSA 過期,請按一下「立即續 約」以續約您的 SMSA。

如果更新程式找到更新,您可以下載並安裝它。

- **1** 按一下「說明」 > 「檢查更新」。
- **2** 如果您要排程自動檢查更新,請按一下「每次」、 「每月」或「從不」。
- **3** 如果您要立即手動檢查更新,請檢查「立即檢查」。
- **4** 若要安裝更新,請按一下「下載並安裝」,並按照螢幕指示操作。

## 設定一般喜好設定

「一般」標籤可讓您設定套用至所有 Color Profiler Suite 模組的喜好設定。

#### **自動檢查更新**

Updater 會檢查 EFI 網站上的軟體和說明文件更新,並讓您下載及安裝這些更新。您可以設定喜好設定,以決 定 Updater 執行的頻率。

**1** 在 Color Profiler Suite 中,按一下「編輯」 > 「喜好設定」。

- <span id="page-13-0"></span>**2** 在「自動檢查更新」清單中按一下慣用的頻率。
	- **•** 每次 每次開啟 Color Profiler Suite 時都會執行 Updater。
	- **•** 每月 如果距上次檢查的時間超過一個月,開啟 Color Profiler Suite 時便會執行 Updater。
	- **•** 從不 Updater 不會自動執行。您可以手動執行 Updater。

#### **設定 dE 計算方式喜好設定**

有許多方式可以計算 dE (兩個色彩之間的數值差異)。您可以使用「喜好設定」標籤來設定 Color Profiler Suite 計算 dE 的方式。(人們也會將 dE 稱為 Delta E,又會寫為 ΔE。)

容差值會以結合 dE 和計算方式的形式來表示:例如 0.5 dE 94。

您可以設定 Color Profiler Suite 使用何種方式來解譯您在 Color Profiler Suite 中指定的所有 dE 值。

- **1** 在 Color Profiler Suite 中,按一下「編輯」 > 「喜好設定」。
- **2** 在「dE 計算方式」清單中的其中一個計算方式。
	- **•** dE ab 標準 CIE 方式。色差是指在三維 Lab 色域中計算兩個色彩之間的差異。
	- dE 94 CIE TC1-29 建議的一種 CIELAB, 做為色差公式。針對圖形應用程式, 此方式會使用 K1 =  $0.045$  和 K2 = 0.015。
	- **•** dE 2000 CIE 在 2000 中建議使用的一種 CIELAB。此方式使用 KL = KC = KH = 1.0。
	- **•** dE CMC 使用 ISO 標準 ISO 105-J03 計算亮度與色度和色調的色差比率。亮度和色度值的權重為 1.0,用於感知資料。

#### **設定測試頁控制列的參照**

在 Fiery Color Profiler Suite 中,您可以列印測試頁來檢查您的結果。例如,當您建立新的設定檔時,您 可以使用新的設定檔來列印測試頁。在「喜好設定」中設定用於測試頁上控制列的 CMYK 參照。您可以從多個 國際參照中選擇。

- **1** 在 Color Profiler Suite 中,按一下「編輯」 > 「喜好設定」。
- **2** 按一下「控制列定義」清單中的參照。

### **設定 Color Profiler Suite 版本**

如果您的電腦上安裝了多個版本的 Color Profiler Suite,您可以設定從 Command WorkStation 開啟 Color Profiler Suite 時要使用的版本。

當 Command WorkStation 和 Color Profiler Suite 安裝在同一部電腦上時,您可以從 Command WorkStation 開啟 Color Profiler Suite 模組,以執行多種不同的工作。例如,您可以在 Command WorkStation 中選取工 作,然後開啟 Fiery Color Verification Assistant 以執行工作的色彩驗證。

如果您的電腦上安裝了多個版本的 Color Profiler Suite,以及 Command WorkStation v5.4 或更新版本,您 可以在 Color Profiler Suite 中設定選項,以判斷要開啟的 Color Profiler Suite 版本。

<span id="page-14-0"></span>**附註:**當您初次從 Command WorkStation 開啟 Color Profiler Suite 時,會出現訊息。

- **1** 在 Color Profiler Suite 中,按一下「編輯」 > 「喜好設定」。
- **2** 按一下清單中的慣用版本。

# 校正光譜儀

為了取得可靠的量測值,在測量之前,您必須先校正光譜儀。如果您無法成功校正光譜儀,便無法繼續測量。 **附註:**此程序適用於 EFI ES-1000 或 EFI ES-2000 光譜儀。

- **1** 將光譜儀置於其校正架中,然後按下光譜儀上的按鈕或在螢幕上按一下「校正」。
- 2 如果校正失敗,請確定校正架上的白色底板未被覆蓋,且白色底板和儀器光圈均保持清潔,然後再重複進行 校正。

如果校正成功,您便可繼續測量。

# <span id="page-15-0"></span>Fiery Express Profiler

使用 Express Profiler,您可以為連線到 Fiery Server 的印表機,快速建立校正設定和輸出設定檔。 Express Profiler 也會建立使用新輸出設定檔設定的虛擬印表機或伺服器預設值,讓您可立即使用新的輸出設 定檔來列印工作。

**附註:**如果 Fiery Server 執行 System 10 軟體或更新版本,Express Profiler 將會建立伺服器預設值。否 則,Express Profiler 將會建立虛擬印表機。

Express Profiler 無法在未授權 (示範) 模式下執行。

# 在 Express Profiler 中建立校正和設定檔

若要建立校正和輸出設定檔,請指定 Fiery Server,然後列印並測量校正頁和設定檔量測頁。

列印校正和設定檔量測頁的設定可透過「喜好設定」來指定。在您第一次使用 Express Profiler 時,請檢查 這些設定,並視需要進行變更。

- 1 在 Color Profiler Suite 中,啟動 Express Profiler。
- **2** 在「歡迎」視窗中,按一下「選取 Fiery 伺服器」,然後從清單中選取 Fiery Server。 如果 Fiery Server 不在清單中,請按一下加號,使用 IP 位址或透過搜尋的方式進行新增。
- **3** 輸入「描述」的名稱,然後按一下「下一步」。 這個名稱將用於您建立的校正、輸出設定檔以及虛擬印表機或伺服器預設值。
- **4** 選取列印預備頁和校正頁所需的任何工作設定,然後按一下「確定」。 列印設定檔量測頁時將會使用相同的工作設定。
- 5 按一下「確定」,從印表機擷取校正頁,然後依照螢幕指示測量校正頁。 系統將會建立一項新的校正設定。
- 6 按一下「確定」, 從印表機擷取設定檔量測頁, 然後依照螢幕指示測量該頁面。 完成頁面測量之後,將會建立設定檔,並將其安裝在 Fiery Server 上。
- **7** 按一下「測試列印」,使用新的設定檔列印測試頁。
- **8** 按一下「完成」。

系統將會建立與輸出設定檔名稱相同的虛擬印表機或伺服器預設值。若要使用新的輸出設定檔和校正設定列印 工作,請列印至此虛擬印表機或將伺服器預設值套用至該工作。

# 設定 Express Profiler 喜好設定

「快速設定檔」標籤可讓您設定要在 Express Profiler 中如何列印計算和設定檔建立量測頁。您在建立設定 檔之前先進行這些設定,就不需要在每次建立設定檔時都選取它們。

- **1** 在 Color Profiler Suite 中,按一下「編輯」 > 「喜好設定」。
- **2** 在「快速設定檔」標籤中,選擇設定。
- **3** 按一下「儀器」清單中的量測儀器。 如果您要為量測儀器指定特定設定,請按一下「設定」。
- **4** 按一下「設定檔色標配置」清單中的色標配置。 ICC 標準目標是某些常用色標配置的基礎:
	- **•** 46 提供使用手持式儀器建立設定檔最快的方式。使用此配置可透過數學算式計算其他資料,以確保產 生的設定檔品質。
	- 234 使用快速,且可在大多數具有平滑色彩回應特性的印表機上產生高品質的結果。
	- **•** 928 大部分的印表機都能產生高品質的結果。如果您不確定印表機的色彩回應特性如何,請使用 928 色標配置以確保更高的品質。
	- **•** 1485 或 1485 隨機 由歐洲色彩協會 (European Color Initiative) 提出並整合 2 種版本的 IT8 目 標。隨機配置有助於減少頁面中色彩變化可能造成的偏差。
	- **•** 1617 或 1617 隨機 類似 928 色標配置,但是提供更多資料。隨機配置有助於減少頁面中色彩變化可 能造成的偏差。
	- **•** 4028 提供最高的色彩精確度,與 EFI 原廠提供的設定檔同級。
- **5** 按一下「校正色標配置」清單中的色標配置。

色標數量愈大,產生的量測資料愈多,從而可能產生較佳的結果。不過,色標愈多,測量的時間也愈長。 「已排序」色標將會按照色調和飽和度的順序列印在頁面上。「隨機」色標將會按隨機順序列印在頁面上, 以協助補償頁面不同區域上的密度不一致。

- **6** 在「紙張尺寸」清單中按一下紙張尺寸,或是按一下「自訂」設定自訂頁面尺寸。
- **7** 如要在列印校正頁之前先列印預備頁,請指定「預備頁數目」。 已暖機的印表機可產生較一致的列印結果。如果印表機已閒置,請列印 5-10 張預備頁。
- **8** 如果您想要將新設定檔與最大 GCR 設定一起儲存,請選擇「最大 GCR」。

「最大 GCR」會自動設定分色 (黑色控制) 設定,將設定檔的 GCR (灰色置換) 設為最大。這有助於改善列 印的灰階平衡,更符合業界色彩標準,並將輸出色域圖最大化。

# <span id="page-17-0"></span>Fiery Printer Profiler

Fiery Printer Profiler 可為大部分的 RGB 和 CMYK 印表機建立自訂輸出設定檔:Fiery 驅動、Fiery XF Server 驅動、Splash 驅動、噴墨、非 Fiery 和印刷機。將 Printer Profiler 與量測儀器 (例如 Color Profiler Suite 隨附的光譜儀) 搭配使用,即可建立輸出設定檔,以描述印表機的色域圖或可重現色彩範圍。

建立的設定檔完全符合國際色彩協會 (International Color Consortium,簡稱 ICC) 標準,因此可用於業界 標準應用程式和平台。建立設定檔之前,您可以先建立新的校正設定。您可以選擇列印色標頁,並立即測量或 稍後再做測量。您也可以利用 Printer Profiler,從檔案或 ICC 設定檔匯入現有的量測值,並於儲存新設定 檔之前修改色域圖對應和黑色控制項。

若要產生設定檔,您可列印色標的頁面 (以顯示印表機的色彩表現)、測量色標,然後使用測量到的值建立設 定檔。您可以在這個程序的任何時間點啟動 Printer Profiler。

- **•** 列印色標 如果您要建立新的設定檔和新的校正設定 (選用),但尚未列印色標頁,可從此處開始。
- **•** 量測設定檔色標 如果您有先前曾列印過的色標頁或其他位置的印表機中有色標頁,可從此處開始。請使 用量測儀器記錄每個色標的光譜量測值。
- **•** 將量測值轉換成設定檔 如果您要從包含光譜或色彩濃度資料的 IT8 檔案或是現有的 ICC 設定檔匯入量 測值,可從此處開始。請套用色域圖對應和分色設定,以建立用於描述印表機色域圖的 ICC 設定檔。

# 建立 Fiery Server 的設定檔

您可以為連線到 Fiery Server 的印表機建立設定檔。Fiery Server 必須可以透過網路從您的電腦進行存取。

- **1** 在 Color Profiler Suite 中,啟動 Printer Profiler 然後按一下「列印色標」。
- **2** 在「歡迎」視窗中,輸入新的設定檔名稱,然後從清單中選取 Fiery Server。 如果 Fiery Server 不在清單中,請按一下加號,使用 IP 位址或透過搜尋的方式進行新增。 視您選取的 Fiery Server 而定,您可能也可以選擇新設定檔的色域。必須依照您選取的色域來設定此印表 機。
- **3** 針對校正,按一下適當的選項。
	- **•** 建立新校正設定 如果您要為 Fiery Server 建立新紙張類型的設定檔。
	- **•** 使用現有的校正設定 如果您要建立設定檔的紙張與輸出設定檔已經存在 Fiery Server 上的紙張類 似。在這種情況下,請選取與該設定檔關聯的校正設定。

只有當這個校正設定已經是最新設定時,才能選取「略過校正」(最近曾針對此校正設定對 Fiery Server 進行校正。)在這種情況下,請移到步驟 [8](#page-18-0) (第 19 頁)。

**附註:**如果 Fiery Server 不支援校正,請略過此步驟,然後移至步驟 [8](#page-18-0) (第 19 頁)。

4 選取用於列印校正頁的儀器、色標配置和紙張尺寸。另外,我們也建議您列印至少 10 頁預備頁,讓印表機 暖機。

- <span id="page-18-0"></span>**5** 指定列印設定,然後按一下「確定」。 請指定影響色彩的設定,例如半色調,但請勿變更「色彩」標籤上的任何設定。校正頁和設定檔頁面將以相 同的設定進行列印。
- **6** 從印表機擷取校正頁,然後依照螢幕指示測量校正頁。(請捨棄所有預備頁。)
- **7** 檢視量測結果,然後按一下「下一步」。
- **8** 選取用於列印設定檔量測頁的儀器、色標配置和紙張尺寸。 如果您要測量多組頁面,然後計算平均量測值,得出用於建立設定檔的一組資料,請指定要列印的頁面組 數。
- **9** 從印表機擷取量測頁,依照螢幕指示測量這些頁面,然後儲存量測值。

**附註:**如果印表機會自動測量這些頁面,您可以略過此步驟。

**10** 在「摘要」視窗中,檢查結果。

按一下「平均量測值」檢視所有量測集,然後繼續測量下一組量測集 (如果有的話)。

**11** 在「套用設定」視窗中,選取設定檔設定或從現有設定檔匯入設定。

**附註:**可用的設定視印表機的功能而有所不同。

**12** 在「儲存設定檔」視窗中,指定所需的設定。請確認已選取「安裝在 Fiery 伺服器上」,且已選取正確的 Fiery Server。

當您按一下「下一步」後,便會建立設定檔。

設定檔將安裝在 Fiery Server 上。

## 建立 Fiery XF 伺服器的設定檔

您可以為連線到 Fiery XF 伺服器的印表機建立設定檔。Fiery XF 伺服器必須可以透過網路從您的電腦進行存 取。

有關 Fiery XF 伺服器的更多資訊,請參閱 Fiery XF 隨附的說明文件。

- **1** 在 Color Profiler Suite 中,啟動 Printer Profiler 並按一下「列印色標」。
- **2** 在「歡迎」視窗中,按一下「選取 XF 伺服器」,然後從清單中選取 Fiery XF 伺服器。在印表機描述下 方,選取要建立設定檔的印表機。

如果伺服器不在清單中,請按一下加號,使用 IP 位址或透過搜尋的方式新增伺服器。

- **3** 選取適合您所用印表機和紙張的墨水、底材和校正集。
- **4** 選取用於建立量測頁的設定。
	- **•** 如有需要,請按一下「設定」,選取量測儀器的設定。
	- **•** 如有需要,對於四色 (CMYK) 印表機,請按一下「專家設定」,調整 CMYK 的最大密度。對於支援四色以 上的印表機,請按一下「專家設定」,調整其他色彩的設定。
- **5** 儲存量測頁 ID。
- **6** 指定列印設定,然後按一下「列印」。
- <span id="page-19-0"></span>**7** 從印表機擷取量測頁,然後依照螢幕指示測量量測頁。
- **8** 儲存量測值。
- **9** 在「摘要」視窗中,檢查結果。

按一下「説明」圖示,取得有關檢查量測值和計算平均量測值的更多資訊。

**10** 在「套用設定」視窗中,選取設定檔設定或從現有設定檔匯入設定。

**11** 在「儲存設定檔」視窗中,指定所需的設定,並確認已選取「安裝在 XF 伺服器上」。 系統將會建立設定檔,並將其安裝在 Fiery XF 伺服器上。

## 建立遠端、非 Fiery 或非 CMYK 印表機的設定檔 (另存為 PDF)

您可以使用「另存為 PDF」選項,建立未連線至 Fiery Server 或 Fiery XF 伺服器的印表機的設定檔,或是 建立具有 CMYK 以外之色域的印表機的設定檔。

您可將色標頁儲存到 PDF 檔案,而非在 Printer Profiler 中列印色標頁。您必須先手動列印 PDF 檔案,然 後才能測量 Printer Profiler 中的色標頁。

- **1** 在 Color Profiler Suite 中,啟動 Printer Profiler 並按一下「列印色標」。
- **2** 在「歡迎」視窗中,按一下「另存為 PDF」並選取印表機的色域。
- **3** 選取用於建立量測頁的儀器、色標配置和紙張尺寸。 如有需要,請按一下「專家設定」,調整著色劑的最大密度以及 CMYK 或 RGB 的色標物件類型。
- **4** 儲存量測頁 ID。
- **5** 儲存 PDF 檔案。

這個檔案將儲存在 My Documents\Fiery Color Profiler Suite 4\Patch Pages (Windows) 或 Documents /Fiery Color Profiler Suite 4/Patch Pages (Mac OS X) 中。

- **6** 在您的印表機上列印此 PDF 檔案,並擷取量測頁。
- **7** 返回 Printer Profiler 並依照螢幕指示測量量測頁。
- **8** 在「摘要」視窗中,檢查結果。
- **9** 在「套用設定」視窗中,選取設定檔設定或從現有設定檔匯入設定。
- **10** 在「儲存設定檔」視窗中,指定所需的設定。
- **11** 選取「儲存在本機磁碟機上」。

當您按一下「下一步」後,便會建立設定檔。

## <span id="page-20-0"></span>選取列印色標頁的印表機

如要建立設定檔,您可列印色標頁來評估。如要為非 Fiery 印表機或未連接至您電腦的印表機建立設定檔,您 可以將色標頁面儲存為 PDF,然後不透過 Printer Profiler 列印它們。

**•** 如果您選擇 Fiery Server,Printer Profiler 會從 Fiery Server 擷取製造商、型號和色域。此外, Printer Profiler 也會擷取建立該設定檔時使用的其他設定。

「色域」設定是指印表機建立輸出設定檔時慣用的色域。如果您要建立設定檔來模擬另一個印表機的輸出, 您可以針對所模擬的印表機設定色域。如果您的印表機支援多個色域,請為設定檔選擇色域。必須依照您選 取的色域來設定此印表機。

**•** 如果您設定 Fiery XF 伺服器,您還必須指定在 Fiery XF 中設定的印表機。(Fiery XF 伺服器可以連接多 部印表機。)此外,Printer Profiler 也會從 Fiery XF 伺服器擷取在建立該設定檔時使用的其他設定。

如果印表機未線性化裝置,印表機設定會自動傳輸至線性化裝置。線性化裝置是在 Fiery XF 中設定資料時 都會使用的印表機。

如果印表機不在清單中,請確定 EFI Media Profiles 資料夾中包含適合的基本線性化檔案 (\*.EPL)。如有 需要,您可以在 Fiery XF Color Tools 中建立新的基本線性化檔案。

**•** 如果您將檔案儲存為 PDF,您可以將 CMYK 或 RGB 設為印表機色域。

#### **選取 Fiery Server 或 Fiery XF 伺服器**

您可以設定印表機,使它連線至 Fiery Server 或 Fiery XF 伺服器。

- **1** 在 Color Profiler Suite 中,啟動 Printer Profiler 然後按一下「列印色標」。
- **2** 在「歡迎」視窗中,按一下「選取 Fiery Server」或「Select XF Server」,然後按一下清單中的伺服 器。

如果您按一下「選取 Fiery Server」,清單中會包含最近選取透過 Command WorkStation (如果您的電腦 上已安裝 Command WorkStation) 連線的伺服器。

- **3** 果所需的 Fiery Server 或 Fiery XF 伺服器不在清單中,請按一下加號 (+) 然後從網路選取伺服器。
- **4** 在「印表機描述」區域中,確認出現的設定,或是從清單中選擇新設定。

#### **將色標頁儲存為 PDF**

將色標頁儲存為 PDF 可讓您稍後列印它們,或是從不在您的網路上的印表機列印它們。

- **1** 在 Color Profiler Suite 中,啟動 Printer Profiler 然後按一下「列印色標」。
- **2** 在「歡迎」視窗中,按一下「另存為 PDF」。
- **3** 在「色域」清單中,按一下您要設定資料的印表機色域。

## <span id="page-21-0"></span>設定校正

Printer Profiler 可讓您針對您要建立設定檔的印表機設定校正類型。有些印表機使用印表機目前的校正狀 態,不需要校正設定。

## **為 Fiery Server 設定校正**

Fiery 校正會針對 Fiery Server 使用指定目標密度值 (校正目標) 的校正。

為取得最佳結果,當您建立新設定檔時,建立要用於此新設定檔的校正設定。其中包含根據印表機目前狀態的 校正目標。

如果您不要建立新的校正設定,您可以將現有校正用於此新設定檔,但是只有當設定檔適用的紙張十分類似現 有校正適用的紙張時,才能這麼做。例如,如果新紙張為重磅銅版紙,則現有校正必須是適用於重磅銅版紙。 如果紙張並不類似,則此校正目標就不適用於此種紙張。

- **•** 在「校正設定」視窗中,按一下以下其中一項:
	- **•** 建立新校正設定 在不套用校正之下列印和量測一組色標,並計算適合的校正目標。在此情況下,新設 定檔會與新的校正設定關聯。
	- **•** 使用現有的校正設定 使用選取的校正設定來列印和量測色標,除非您選取「略過校正」。此情況下, 新設定檔會與選取的校正設定關聯。

只有當校正為最新時,才選擇略過校正。

## **為 Fiery XF 伺服器設定校正**

為連接至 Fiery XF 伺服器建立設定檔時,您需指定墨水類型、底材名稱和校正集 (基本線性化)。

- **•** 在「校正設定」視窗中,進行以下設定:
	- **•** 墨水類型 如果印表機支援多種墨水,請在設定檔中設定墨水類型。
	- **•** 底材名稱 設定底材類型和校正集組合。校正集中會指定與底材設定檔關聯的基本線性化檔案。
	- **•** 校正集 設定列印條件,將印表機行為調整至該底材。 列印條件包括解析度、半色調設定、色彩模式、列印方向和底材設定檔。您必須指定校正集,因為底材名 稱可與多個校正集建立關聯。

# 列印校正頁

「校正列印設定」視窗可讓您指定校正頁。

色標將會根據您指定的量測儀器、配置和紙張大小,列印在校正頁上。您也可以設定要列印的預備頁數目。(預 備頁是您可以捨棄的額外頁面。)

<span id="page-22-0"></span>色標數量愈大,產生的量測資料愈多,從而可能產生較佳的結果。不過,色標愈多,測量的時間也愈長。

- **•** 「已排序」色標將會按照色調和飽和度的順序列印在頁面上。
- **•** 「未排序」色標將會按隨機順序列印在頁面上,以協助補償頁面不同區域上的密度不一致。
- **1** 選取用來列印校正頁的「儀器」、「色標配置」和「紙張尺寸」。
- **2** (選用) 如果您要為儀器指定特定設定,請按一下「設定」。
- **3** 按一下「設定預備頁數目」,然後設定數目。

## 檢查校正量測結果

取得校正量測值之後,您可以檢查校正目標產生的最大密度 (D-Max) 值。

- **1** 檢查校正結果,然後按一下「下一步」。
- **2** 如果您對任何結果有疑問,請按一下結果旁的「重新列印」,重新列印並重新測量校正頁。

## 列印色標頁以建立設定檔

若要在 Printer Profiler 中建立設定檔,您必須指定列印選項和將色標頁傳送到印表機的其他設定。

如果您打算列印多組色標頁集合並計算平均量測值,您可以指定集合組數。(您可以利用平均測量值來建立設定 檔。)

系統將會提示您在列印之前儲存量測頁的 ID。您可以變更檔案名稱,但請勿變更資料夾位置。系統會指派色標 ID 並將其列印在色標頁上。

**附註:**列印頁面之前,您可以指定其他列印設定,例如底材和半色調。請勿變更任何色彩管理設定。

- **1** 將量測儀器連線到電腦。
- **2** 在「列印設定」視窗中,按一下「儀器」清單中的量測儀器。
- **3** 如果您要為量測儀器指定特定設定,請按一下「設定」。
- **4** 在「色標配置」清單中,按一下色標配置。

ICC 標準目標是某些常用色標配置的基礎:

- **•** 46 提供使用手持式儀器建立設定檔最快的方式。使用此配置可透過數學算式計算其他資料,以確保產 生的設定檔品質。
- 234 使用快速,且可在大多數具有平滑色彩回應特性的印表機上產生高品質的結果。
- **•** 928 (IT8.7/3) 在大多數的印表機上都能產生高品質的結果。如果您不確定印表機的色彩回應特性如 何,請使用 928 色標配置以確保更高的品質。
- **•** 1485 (ECI 2002) 或 1485 隨機 (ECI 2002) 由 European Color Initiative 提供,合併了兩種版本 的 IT8 目標。隨機配置有助於減少頁面中色彩變化可能造成的偏差。
- <span id="page-23-0"></span>• 1617 (CGATS IT8.7/4) 或 1617 隨機 (CGATS IT8.7/4) - 類似於 928 色標配置,但提供更多資料。隨 機配置有助於減少頁面中色彩變化可能造成的偏差。
- **•** 4028 提供最高的色彩精確度,與 EFI 原廠提供的設定檔同級。

**附註:**若要使用 Printer Profiler 未提供的色標配置,您可以使用 Verifier 列印及測量色標頁,然後再 於 Printer Profiler 中匯入量測資料。

- **5** 在「紙張尺寸」清單中按一下紙張尺寸,或是按一下「自訂」設定自訂頁面尺寸。 在 Fiery XF 中,您可透過 System Manager 設定印表機的底材尺寸。
- **6** 按一下「專家設定」,指定色標的設定:
	- **•** 如果您要建立 CMYK 設定檔,可以變更印表機的墨水或碳粉限制,並指定色標的物件類型。
	- **•** 如果您要建立 RGB 設定檔,可以指定色標的物件類型。
- **7** 若要列印多組色標頁並對其進行測量,請指定「組數」。
- **8** 按一下「下一步」,並儲存量測頁的 ID。

## 設定色標選項

在列印色標之前,您可以設定墨水限制和色標物件類型等選項。您可設定的選項視您建立的設定檔類型而定: CMYK、CMYK 和其他色彩或 RGB。

針對 CMYK 設定檔,您可以設定墨水或碳粉限制和色標物件類型等選項。針對 CMYK 和其他色彩的設定檔,您 可以設定處理其他色彩的選項。針對 RGB 設定檔,您可以設定色標物件類型。

- **•** 如果您要為連接至網路的 Fiery 驅動印表機建立設定檔,Fiery Server 提供這些選項的預設設定。
- **•** 如果您要為 Fiery XF 驅動的印表機建立設定檔,Printer Profiler 會從基本線性化檔案擷取設定。建議 您不要變更這些設定。

#### **設定設定檔的墨水和碳粉**

您可以僅針對 CMYK 設定檔以及針對 CMYK 和其他色彩的設定檔來設定墨水和碳粉。

- **1** 在「列印設定」視窗中,按一下「專家設定」。
- **2** 如要針對 CMYK 建立設定檔,設定列印色標頁的墨水或碳粉限制。

**附註:**建議您使用預設值列印,除非您的印表機在使用這些值列印時會有問題。

**3** 如要針對 CMYK 和其他色彩建立設定檔,設定如何將其他色彩新增至 CMY 以及如何從 CMY 轉換為其他色 彩。

針對其他每個色彩,您可以設定提高色調值時的墨水或碳粉限制、純度 (在最大涵蓋範圍下保留的 CMY 量),以及 gamma 值。

**附註:**當印表機支援其他色彩時,不會調整 CMY 的墨水或碳粉限制。

#### <span id="page-24-0"></span>**設定色標的物件類型**

針對 CMYK 或 RGB 設定檔,您可以將色標物件類型設為點陣圖或是向量圖形。建議您保留預設設定 (點陣圖影 像)。

- **附註:**請確定使用和使用您建立的設定檔列印的實際工作相同的物件類型來列印色標。
- **1** 在「列印設定」視窗中,按一下「專家設定」。
- **2** 在「將色標建立為」之下,按一下其中一個物件類型:
	- **•** 點陣圖影像 使用類似 Adobe Photoshop 影像的色彩行為來設定影像物件。
	- **•** 向量圖形 使用類似 Adobe Illustrator 或 Adobe Freehand 圖片的色彩行為來設定向量圖形。

# 使用色標 ID 來選取要量測的色標頁

每組色標都會有一個追蹤 ID,讓您設定要量測的色標頁。(此 ID 會列印在色標頁上。)追蹤 ID 專門用於識別 此組色標,包括所有設定檔資訊,以及是否包含一或多頁。

如果您已有要量測的色標頁,當您啟動 Printer Profiler 時,就可以直接繼續量測該色標頁。在此情況下, 您必須從包含最新指定的色標 ID 之清單中選取色標頁 ID。有關所選色標 ID 的資訊會出現在「色標設定」欄 位中。您可以檢查伴隨色標設定出現的日期和時間,以檢查色標 ID 是否正確。

如果該色標 ID 未出現在清單中,您可以建立新的色標 ID。此色標 ID 未出現在清單中可能是由於以下其中一 個原因:

- **•** 您已量測色標頁並建立設定檔。Printer Profiler 在量測和儲存對應的色標頁後,會將色標 ID 從清單中 移除。
- **•** 您已在另一個應用程式或另一部電腦上建立色標頁。
- **•** 您在量測色標頁或儲存量測值之前,已刪除色標頁檔案。
- **•** 在初次使用 Printer Profiler 時,尚未建立任何色標頁。

**附註:**或者,如果色標頁 ID 未出現在清單中,您可以在另一個應用程式中量測色標頁、將量測值儲存為 IT8 檔案,然後將量測值匯入 Printer Profiler。

#### **選取您色標頁的色標 ID**

如要量測一組色標頁,請必須先選取一個色標 ID。

- **1** 在 Color Profiler Suite 中,啟動 Printer Profiler 然後按一下「量測設定檔色標」。
- **2** 按一下清單中的色標 ID。

### <span id="page-25-0"></span>**在色標頁沒有 ID 的情況下建立新的色標 ID**

您可以透過開始列印另一組色標頁,然後取消列印工作的方式,為現有的色標頁建立新的色標 ID。

- **1** 在 Color Profiler Suite 中,啟動 Printer Profiler 並按一下「列印色標」。
- **2** 選取與色標頁上列印的名稱相符的印表機,然後按一下「下一步」。
- **3** 按一下「下一步」,接受預設校正。
- **4** 選取用來比對色標頁上資訊的儀器、色標配置、紙張尺寸和組數。
- **5** 按一下「專家設定」,並選擇符合色標頁上資訊的設定。
- **6** 按一下「下一步」並儲存量測頁 ID。
- **7** 在「Job Properties」視窗中,按一下「取消」。
- **8** 在「列印設定」視窗中按一下「取消」。
- **9** 在 Printer Profiler 主視窗中,按一下「測量設定檔色標」。 您建立的色標 ID 將會出現在色標 ID 清單中。

#### **從清單中移除色標 ID**

您可透過刪除對應檔案的方式來刪除色標 ID。

- **1** 在 Color Profiler Suite 中,啟動 Printer Profiler 並按一下「設定檔色標」。
- **2** 在「選取色標 ID」清單中按一下「管理色標頁清單」。
- **3** 從資料夾中刪除對應的檔案。

## 匯入量測值以建立設定檔

如果您的 IT8 檔案或現有的 ICC 設定檔中已經有量測值,您可以使用這些量測值來建立設定檔。這是一種簡 單的方法,可以讓您更新現有設定檔的設定,且不需要變更其量測資料。

您可以從一或多個 IT8 檔案,或是從單一設定檔匯入量測值。如果從多個檔案匯入量測值,Printer Profiler 將會使用匯入的量測集的平均值建立說定檔。如果印表機輸出不一致或是要建立多台印表機的通用設定檔,您 可以使用多個量測值的平均值。

如果匯入量測值的格式不正確,將出現警告。量測檔案並未包含建立有效設定檔的足夠資訊。檔案必須符合下 列需求:

- **•** 量測檔案必須符合 CGATS.17 格式。
- **•** 所有檔案 (一起) 必須包含足夠的量測值。

### <span id="page-26-0"></span>**從一或多個 IT8 檔案匯入量測值**

您可以從一或多個 IT8 檔案匯入量測值。

- **1** 在 Color Profiler Suite 中,啟動 Printer Profiler 並按一下「將量測值轉換成設定檔」。
- **2** 按一下「量測檔案」,然後按一下「下一步」。
- **3** 選取一或多個檔案,然後按一下「開啟」。

#### **從 ICC 設定檔匯入量測值**

如果您從 ICC 設定檔匯入量測值,則一次只能從一個 ICC 設定檔匯入。您不能從兩個 ICC 設定檔計算平均量 測值。

- **1** 在 Color Profiler Suite 中,啟動 Printer Profiler 並按一下「將量測值轉換成設定檔」。
- 2 按一下「ICC 設定檔」,然後按一下「下一步」。
- **3** 按一下檔案,然後按一下「選取」。
- **4** 如果出現「遺失資訊」視窗,請執行下列其中一個動作:
	- **•** 如果您知道製造商或型號,請指定與設定檔關聯之印表機的製造商和型號。
	- **•** 如果不知道製造商或型號,請指定一般設定。

## 量測值摘要

在有可用的量測資料之後,「摘要」視窗會顯示有關量測與建立量測的條件之資訊摘要。「平均量測變化」或 「最大量測變化」欄位中的 dE (Delta E) 值摘述相同色彩的量測變化。

如果 dE 值顯示為紅色,表示變化量相當大。此變化量不一定表示發生錯誤,但是請考量這些值以建立較實際 的預期值。您的設定檔精確度相當於量測的精確度。

您可以進行一些測試列印,以檢查印表機的輸出符合您的預期。

您也可以:

- **•** 在 Profile Inspector 中檢視該量測值代表的色域,以檢查量測資料的潛在問題。
- **•** 檢視多組量測值清單並新增或刪除要包含在平均值中的量測值集。

#### **選擇用於計算平均量測值的資料**

如果您有來自多組色標頁的量測集,Printer Profiler 將會計算平均量測值,以建立設定檔。您可以新增或移 除量測集,以便在平均值中包含或排除資料。

**1** 在「摘要」視窗中,按一下「平均量測值」。

- <span id="page-27-0"></span>**2** 執行下列其中一個動作:
	- **•** 若要將檔案新增到清單中,請按一下「匯入量測值」,瀏覽以選取檔案,然後按一下「開啟」。
	- **•** 若要移除檔案,請取消選取清單中檔案旁的核取方塊。

### 套用設定檔設定

在 Printer Profiler 中建立或匯入量測值之後,「套用設定」視窗可讓您設定設定檔的色域圖對應、分色設 定、設定檔最佳化和檢視條件。您也可以從預設值 (儲存的設定) 或設定檔載入現有的設定。

**附註:**可用的設定視印表機的功能而有所不同。

#### **載入現有設定**

如果需要,您可以套用現有設定檔中的設定,或是選擇現有的預設值 (儲存的設定)。

- **1** 在「套用設定」視窗中,按一下「設定」清單中的設定檔,或按一下以下其中一個預設值:
	- **•** 一般 CMYK CMYK 印表機的預設設定
	- **•** EFI VUTEk TX3250r 直接列印 適用於 VUTEk 直接底材
	- **•** EFI VUTEk TX3250r 轉印 適用於 VUTEk 轉印底材
	- **•** 噴墨印表機預設值 適用於建立噴墨印表機設定檔時最低的 dE (Delta E)。此設定適用於列印校樣時所 用的設定檔。
	- **•** 碳粉 適用於建立碳粉式印表機設定檔時最低 dE 的一般黑色產生量。
- **2** 如果設定檔沒有出現,請按一下「設定」清單中的「匯入設定」,找到並選取設定檔。

#### **設定最大 GCR**

「最大 GCR」選項會自動設定分色 (黑色控制) 設定,將設定檔的 GCR (灰色置換) 設為最大。 最大 GCR 有助於改善列印的灰階平衡,更符合業界色彩標準,並將輸出色域圖最大化。

**•** 在「套用設定」視窗中,按一下「最大 GCR」。

#### **設定設定檔最佳化**

「最佳化色彩濃度精密度」選項使用最佳化來改善色彩濃度精密度並降低 dE (Delta E) 值。

提高色彩濃度精密度可能會使色彩轉換較不流暢。針對用於列印打樣或印刷憑證,但不用於生產工作流程的設 定檔使用此選項,其中色彩感知比精確度更重要。

**•** 在「套用設定」視窗中,按一下「最佳化色彩濃度精密度」。

#### <span id="page-28-0"></span>**檢視條件**

您可以設定在取得色彩量測值時使用的環境光色彩。

- **•** 在「套用設定」視窗中,執行下列其中一個動作:
	- **•** 按一下「照明值」清單中的設定。
	- **•** 按一下加號 (+) 以建立您自己的設定;您可使用量測儀器或指定 XYZ 值。

## 設定色域圖對應

輸出設定檔包含不同類型的色域圖對應資訊以及不同上色方式。色域圖對應設定控制如何進行色域圖對應。

「編輯色域圖對應」視窗會顯示色域圖對應使用的色彩濃度對應、飽和度混合,以及感知圖。這些設定適用於 RGB 和 CMYK 設定檔。

- **•** 色彩濃度對應適用於「絕對色彩濃度」和「相對色彩濃度」上色方式。它可決定輸出色彩與來源色彩的比對 方式。
- **•** 飽和度混合適用於「飽和度」上色方式。
- **•** 感知圖適用於「感知」上色方式。

色域圖對應選項的預設設定建議適用於大部分的設定檔。

- **1** 在「套用設定」視窗中,按一下「編輯色域圖對應」。
- **2** 在「色彩濃度對應」清單中按一下其中一項:
	- **•** 最接近的 dE (Delta E) 設定最接近來源色彩數值的輸出色彩數值。此設定通常會產生最賞心悅目的色 彩。
	- **•** 最接近的 dE 增強陰影 設定最接近來源色彩數值的輸出色彩數值,但是它會調整陰影區域中的色彩 值,以提供更平滑的漸層。對使用小色域圖的底材建立設定檔時,此設定可增強效果。
	- **•** 固定色調 以相同色調設定最接近來源色彩值的輸出色彩值。此設定可能會產生比「最接近的 dE」更佳 的輸出結果。例如,使用此設定,混合從純白到純藍可產生更平滑的結果。此外,具有大範圍天空藍色調 的相片影像會有更佳的重現效果。
- **3** 在「飽和度混合」清單中按一下其中一項:
	- **•** 增強色域圖混合 在整個色域圖中產生更順暢的轉換,從中性色軸更進一步地大幅度調整色彩。
	- **•** 使用 EFI Profiler 1.5 的呈現方式 如果您曾使用 EFI Color Profiler v1.5 建立設定檔並想要將您 目前建立的設定檔與現有的設定檔做比對時,此方式可保留連續性。
	- **•** CIECAM 飽和度 當使用「飽和度」上色方式時,可根據最新的 CIE 色彩外觀模型產生更自然的色彩。
- <span id="page-29-0"></span>**4** 在「感知圖」清單中按一下其中一項:
	- **•** EFI 相片 比對 Fiery 工作流程
	- **•** 感知 標準 ICC 對應。
	- **•** CIECAM 呈現方式 當使用「呈現方式」上色方式時,可根據最新的 CIE 色彩外觀模型產生更自然的色 彩。

## 指定分色設定

分色設定可控制在輸出中如何處理黑色的方式。您可以編輯 CMYK 設定檔的黑色控制項。如果您要建立 RGB 設 定檔,將不會出現分色設定。

**附註:**只有當預設設定無法提供令人滿意的結果時,才變更分色設定。如果您要為 Fiery Server 建立設定 檔,預設設定是針對此類 Fiery Server 的最佳設定。

- **1** 在「套用設定」視窗中,按一下「編輯黑色控制項」。
- **2** 在「編輯黑色控制項」視窗中設定以下值:
	- **•** 最大總墨水量 針對以下 4 種色頻設定允許的總墨水量:青色、洋紅色、黃色和黑色。最大值為 400%,每種色頻各 100%。不同的輸出裝置類型有標準的最大總墨水量值。預設設定是適合您要建立設定 檔的此類型印表機的值。建議您先使用此預設值。
	- **•** 最大黑色墨水量 設定允許的黑色墨水總量。如果此值產生的效果不令人滿意,您可以從 100% 降低此 值,例如黑色和其他色彩之間出現令人不滿意的差異。預設設定是適合您要建立設定檔的此類型印表機的 值。建議您先使用此預設值。
	- **•** 黑色起始量 設定將黑色加入混合墨水以產生特定色彩的墨水最低比例。當黑色網目屏呈現顆粒狀時, 您可以調整此值,以調整灰階平衡的穩定性,或降低高亮度中的顆粒度。
	- **•** 黑色產生量 又稱為黑色轉換。設定使用黑色墨水取代青色、洋紅色和黃色的混合墨水比例。使用一種 墨水而非三種墨水會降低列印時底材的含水量,並可降低成本,因為黑色墨水比彩色墨水便宜。如果黑色 產生量設為較低值,則只會移除中性和粉彩色彩,並以黑色取代。如果黑色產生量設為較高值,則也會影 響較飽和的色彩。

在設定「黑色產生量」之前,請先設定「黑色起始量」。「黑色產生量」會控制從「黑色起始量」到「最 大黑色墨水量」值的黑色輸出。

- **•** 增加陰影部分的黑色 在某些印表機上,將青色、洋紅色,及/或黃色加入至黑色墨水可能會使黑色值變 淡,而非變深或更豐富。在這類印表機上調整此設定可讓陰影看起來更令人滿意。
- **•** 最大 CMYK 密度比 影響 ICC 設定檔的深色點上色結果。

如果此選項未選取,會自動決定深色點。自動選取適用於大部分的應用情況。

此選項可讓您指定深色點的黑色量。0% 表示設定檔的深色點僅包含 K。30% 表示深色點包含 70% 的 K 加上額外比例 (至最大總墨水量) 的 CMY。100% 不一定都表示關閉。此選項適用於當 100% K 比 400% CMYK 深時。

最大 CMYK 密度比會影響最大黑色墨水量。最大 CMYK 密度比的範圍為 (100 - 最大黑色墨水量) 至 100。

- <span id="page-30-0"></span>• 黑色寬度 - 控制套用黑色產生量的位置與中性色軸之間的距離。較高值使用較多黑色離軸;較低值並不 會把黑色產生量延伸超出中性色軸。
- **•** 擴充色域圖所用黑色量 針對大部分的印表機,預設值 100% 已足夠。如果在飽和色彩中,黑色半色調 產生顆粒外觀,請降低此比例。

## 在 Printer Profiler 中儲存設定檔

「儲存設定檔」視窗可讓您儲存設定檔,並包含描述和其他資訊。您可以本機儲存設定檔,或將它安裝在 Fiery Server 或 Fiery XF 伺服器。

**附註:**在示範模式下,您可以將設定檔儲存在鎖定格式,並在 Fiery Color Profiler Suite 中使用它,但無 法用於其他應用程式。如要將此設定檔用於其他應用程式,您必須啟用 Fiery Color Profiler Suite 的授 權。

- **1** 在「列印設定」視窗中,輸入設定檔的描述。
- **2** 或者,輸入您要與此設定檔一起儲存的註解。
- **3** 輸入與此設定檔關聯的底材名稱。

例如,輸入列印色標頁使用的紙張製造商和品牌名稱。

- **4** 執行下列其中一個動作:
	- **•** 如要將設定檔安裝在 Fiery Server 上,請按一下「安裝在 Fiery Server 上」,然後按一下清單中的 Fiery Server。

如果所需的 Fiery Server 不在清單中,請按一下加號 (+) 然後從網路選取它。

- **•** 如要將設定檔安裝在您在啟動時選取的 Fiery XF 伺服器,請按一下「安裝在 XF Server 上」。
- **•** 如要本機儲存設定檔,請按一下「儲存在本機磁碟機上」。
- **5** 按一下「下一步」。
- **6** 如果您要本機儲存設定檔,請導覽至設定檔的新位置,輸入檔案名稱,按一下 ICC 設定檔類型 (v2.0 或 v4.0),然後按一下「儲存」。

### 根據新設定檔建立設定檔

您可以使用新設定檔來建立具有相同量測資料但不同設定的設定檔,或是建立使用新設定檔做為目的地的裝置 連結設定檔。

- **•** 執行下列其中一個動作:
	- **•** 若要建立具有相同量測資料但不同設定的設定檔,請按一下「變更設定」,返回「套用設定」視窗。
	- **•** 若要建立使用新設定檔做為目的地的裝置連結設定檔,請按一下「裝置連結」。

# <span id="page-31-0"></span>設定 Printer Profiler 喜好設定

「Printer Profiler」標籤可讓您設定校正和量測檢查的容差值。這些是 Printer Profiler 特定的設定。

### **設定校正檢查容差值**

Printer Profiler 可檢查設定檔量測值是否符合預期值 (根據目前的校正)。您可以設定容許的偏差程度,超 出此值就會產生警告。

- **1** 在 Color Profiler Suite 中,按一下「編輯」 > 「偏好設定」。
- **2** 在「Printer Profiler」標籤中,選取「校正檢查容差值」核取方塊。
- **3** 在「% 密度」欄位中輸入容差值。

#### **設定量測檢查容差值**

Printer Profiler 可以檢查相同色彩在不同位置建立的設定檔量測值是否相符。您可以設定容許的偏差程度, 超出此值就會產生警告。

- **1** 在 Color Profiler Suite 中,按一下「編輯」 > 「喜好設定」。
- **2** 在「Printer Profiler」標籤中,按一下「量測檢查容差值」核取方塊。
- **3** 在「平圴 dE」和「最大 dE」欄位中輸入容差值。

# <span id="page-32-0"></span>Color Profiler Suite 校正器

您可以透過 Color Profiler Suite 校正器於 Fiery 伺服器上建立新的校正設定,或更新現有的設定。

與 Command WorkStation 中的校正器相同,Color Profiler Suite 校正器可以建立新校正設定和重新校正現 有的設定,但也可支援多種 Command WorkStation 無法使用的量測儀器。

# 校正 Fiery 伺服器

若要校正 Fiery 伺服器,請選取該 Fiery 伺服器,指定是否要建立新校正或更新現有的校正,然後列印和量 測校正頁。

- **1** 在 Color Profiler Suite 中,啟動校正器。
- **2** 然後在「歡迎」視窗中,按一下「選取 Fiery 伺服器」並從清單中選取 Fiery 伺服器。 如果 Fiery 伺服器不在清單中,按一下加號以使用 IP 位址或透過搜尋來新增伺服器。
- **3** 選取工作,然後按「下一步」。
	- **•** 「更新校正量測」 使用選取的校正設定重新校正。
	- **•** 「新校正量測」 使用指定的名稱在 Fiery 伺服器上建立新的校正設定。
- **4** 選取任何列印校正頁所需的工作設定,然後按一下「列印」。
- **5** 按一下「確定」,從印表機取出校正頁,然後按照畫面指示進行量測。
- **6** 按一下「套用」。

如果您建立了新的校正設定,請使用 Command WorkStation 中的設定檔管理員,為校正設定與適當的輸出設定 檔建立關聯。

# <span id="page-33-0"></span>Fiery Monitor Profiler

Fiery Monitor Profiler 可讓您建立 CRT 或 LCD 顯示器的色彩,包括筆記型電腦螢幕。Monitor Profiler 將會使用 Fiery Color Profiler Suite 隨附的光譜儀來測量顯示器的色彩輸出。

您可以使用簡單或進階設定檔建立方法。

**附註:**Monitor Profiler 在示範模式下無法使用。

# 準備使用 Monitor Profiler

使用 Monitor Profiler 之前的顯示器準備工作非常重要。

- **1** 將電腦的顯示設定設為最佳解析度和最高色彩品質。
- **2** 關閉任何螢幕保護裝置或其他可能干擾顯示的軟體,尤其是可能用於顯示色彩管理的任何平面設計軟體。
- 3 如果您的顯示器有可將顯示器重設為原廠預設設定的控制項,請使用該控制項重設顯示器。

### **使用簡單方法建立設定檔**

簡單方法會採用原生顯示器設定,並在目前的狀態下建立顯示器的設定檔。 您可以在下列情況下使用簡單方法:

- **•** 您想要快速建立顯示器設定檔。
- **•** 您想在目前的狀態下建立顯示器設定檔,或是沒有慣用的狀態。
- **•** 您的顯示器沒有可調整亮度、對比和 RGB 色彩的控制項。
- **1** 啟動 Monitor Profiler,然後按一下「簡單」。
- **2** 校正並設定光譜儀。
- **3** 測量設定檔色標。
- **4** 進行測量前後比較。
- **5** 儲存設定檔。

## <span id="page-34-0"></span>**使用進階方法建立設定檔**

進階的設定檔建立方法可讓您指定所需的顯示器設定並按照這些設定校正顯示器,然後在已校正的狀態下建立 顯示器的設定檔。進階使用者也可以按照指定的目標校正顯示器。 您可以在需要執行下列動作時使用進階方法:

**•** 為已按照特定設定校正的顯示器建立設定檔

- **•** 使用顯示器模擬或比對其他顯示器
- **•** 能夠對顯示器的色彩進行軟體校樣
- **1** 啟動 Monitor Profiler,然後按一下「進階」。
- **2** 選取光度、色差和白點的目標設定。 如果您對光度、色差和白點選取「原生」設定,Monitor Profiler 將略過該參數的校正。
- **3** 校正並設定光譜儀。
- **4** 測量並設定光度。
- **5** 測量並設定色差。
- **6** 測量並設定白點。
- **7** 測量設定檔色標。
- **8** 進行測量前後比較。
- **9** 儲存設定檔。

## 校正與設定光譜儀

在測量顯示器輸出之前,您必須校正及設定光譜儀。

儀器校正可補償光譜儀中逐漸偏移的狀況。光譜儀必須在其校正架中,且樣本光圈必須與校正架上的白色底板 完全接合。(如果在校正架中的位置不正確,光譜儀將傳回不正確的量測值。)

**附註:**光譜儀上的序號和校正架上的序號必須相符,才能進行精確的光譜儀校正。

- **1** 當 Monitor Profiler 指示時,將光譜儀放入其校正架內,然後按一下「下一步」或按下光譜儀上的按鈕。
- **2** 如果校正失敗,請確定校正架上的白色底板未被覆蓋,且白色底板和儀器光圈均保持清潔。請使用拭鏡布和 鏡頭清潔劑 (若有) 進行清潔。
- 3 使用光譜儀隨附的托架,將光譜儀放在顯示器上。 光譜儀應該平放在螢幕上顯示的外框前面。Monitor Profiler 中的圖形顯示光譜儀的正確位置。

## <span id="page-35-0"></span>測量與設定光度

您可以使用 Monitor Profiler 測量及設定所需光度的亮度。

光度描述顯示器的亮度,單位為平方米燭光 (cd/m2)。常見光度值的範圍介於 50 到 300 之間。以下是建議 的部分光度值:

- **•** CRT 100
- **•** LCD- 120
- **•** 老舊的 CRT 80 到 90
- **•** 筆記型電腦 90

當您校正光度時,只能變更亮度,不能調整其他顯示器設定。亮度控制項可能是實體按鈕,或是出現在顯示器 上的螢幕顯示 (OSD)。

- **1** 正確放置光譜儀以進行測量。
- **2** 如果使用 OSD,請將 OSD 放在遠離光譜儀的位置 (例如螢幕的角落處)。
- **3** 當 Monitor Profiler 提示時,請將亮度調整為最大值,然後按一下「下一步」。
- 4 降低顯示器的亮度,直到測量的光度符合目標光度。 每次調整亮度之後,請稍候幾秒鐘,讓光譜儀測量並顯示產生的光度。
- **5** 按一下「下一步」。

## 測量與設定色差

您可以使用 Monitor Profiler 測量及設定所需色差的對比。

色差是指光度值的編碼,用於補償人類視覺的非線性特點,以便達成指定頻寬的最佳影像品質。色差就是編碼 光度與所需輸出光度兩者的關係。色差值會影響白點、顯示 RGB 中性色的全域能力,以及顯示器所能顯示的全 域暗度和對比。

依據不同的裝置,典型的色差值範圍是從 1.8 到 2.2 之間。

當您校正色差時,只能變更對比,不能調整其他顯示器設定。對比控制項可能是顯示器上的實體按鈕,或是出 現在顯示器上的螢幕顯示 (OSD)。

- **1** 正確放置光譜儀以進行測量。
- **2** 如果使用 OSD,請將 OSD 放在遠離光譜儀的位置 (例如螢幕的角落處)。
- 3 當 Monitor Profiler 提示時,請將對比調整為最大值,然後按一下「下一步」。
- **4** 降低顯示器的對比,直到測量的色差符合目標色差。 每次調整對比之後,請稍候幾秒鐘,讓光譜儀測量並顯示產生的色差。
- **5** 按一下「下一步」。
# 測量與設定白點

您可以使用 Monitor Profiler 测量及設定白點 (RGB) 設定,從而產生所需的白點。

白點定義了顯示器實際顯示的白色。

- **•** 暖白 (5000K) 亦稱為 D50,一種偏黃的白色,建議用於重現 CRT 顯示器的影像。5000 K 也是建議用於 軟體校樣的檢視照明。
- **•** 正白 (6500K) 亦稱為 D65,一種接近日光的白色,如果您偏好比「暖白」更冷調的白色,則建議使用這 種白色重現 CRT 或 LCD 顯示器的影像。
- **•** 冷白 (7500K) 一種青白色,適合特別需要青白色的情況。

當您校正白點時,只能調整白點,不能調整其他顯示器設定。白點控制項可能是顯示器上的實體按鈕,或是出 現在顯示器上的螢幕顯示 (OSD)。校正白點之後,您可能需要調整亮度。

- **1** 正確放置光譜儀以進行測量。
- **2** 如果使用 OSD,請將 OSD 放在遠離光譜儀的位置 (例如螢幕的角落處)。
- **3** 找到顯示器上的白點控制項。

控制項標籤可能適用於白點、RGB 或色彩設定。顯示器可能只有單一的白點控制項,也可能有紅色、綠色和 藍色三個控制項。

- **4** 按一下「下一步」。
- **5** 如果您的顯示器只有單一的白點控制項:
	- a) 調整控制項,直到測得的白點值最接近目標值為止。每次調整之後,請稍候幾秒鐘,讓光譜儀測量並顯示. 結果。

b) 跳到步驟 9 (第 37 頁)。

**6** 如果您的顯示器有紅色、綠色和藍色三個控制項。

a) 找到具有中間值的控制項。

- b) 將另外兩個控制項也設定成該中間值。
- c) 如果這些設定產生明顯的色偏,請減少主色 (例如,如果色偏是淡紅色,請減少紅色) 以消除色偏。

d) 如果色偏仍存在,請將紅色、綠色和藍色設為 20。

- **7** 執行下列其中一個動作:
	- **•** 如果測得的白點值高於目標值,請增加紅色或同時減少綠色和藍色 (綠色和藍色保持相同值),直到測得 的白點值最接近目標值為止。
	- **•** 如果測得的白點值低於目標值,請減少紅色或同時增加綠色和藍色 (綠色和藍色保持相同值),直到測得 的白點值最接近目標值為止。
- **8** 將綠色和藍色調整到最接近目標白點。 您可能無法調整到完全符合目標值。
- **9** 如果測得的光度已經與目標值不符,請調整亮度控制項,直到兩者相符。(變更白點可能會改變光度。)
- 10 如果測得的光度在最大亮度設定下仍然太低,且您的顯示器有紅色、綠色和藍色控制項,請逐步增加所有 (三個) 控制項,同時維持相同的比例,直到測得的光度符合目標值為止。

**11** 按一下「下一步」。

# 測量設定檔色標

Monitor Profiler 可顯示光譜儀測量的一系列全螢幕色標。您可使用這些量測值來建立設定檔。

- **1** 正確放置光譜儀以進行測量。
- **2** 等待 Monitor Profiler 顯示一系列色標。 這可能需要幾分鐘的時間。
- **3** 當 Monitor Profiler 重新出現,並顯示量測已完成的訊息時,請按一下「下一步」。

# 進行測量前後比較

儲存設定檔之前,您可以透過觀察新的顯示器設定檔如何影響樣本影像的顯示,檢查 Monitor Profiler 擷取 的量測值。您可以使用新的或現有的顯示器設定檔來顯示樣本影像。

- **1** 在量測結果視窗中,按一下「前後比較」以顯示樣本影像。
- **2** 執行下列其中一個動作:
	- **•** 按一下「之後」,使用新的顯示器設定檔顯示樣本影像。
	- **•** 按一下「之前」,使用現有的顯示器設定檔顯示樣本影像。

# 在 Monitor Profiler 中儲存設定檔

您可以提供設定檔的描述,並將它儲存至您的本機系統。此新的設定檔會自動成為預設的顯示器設定檔。

- **1** 在量測結果視窗中,輸入描述,以便於協助識別該設定檔。
- **2** 按一下「下一步」。
- **3** 瀏覽至新設定檔的位置,輸入檔案名稱,然後按一下「儲存」。

Monitor Profiler 會將此設定檔儲存為 ICC v2.0 格式。

# Fiery Device Linker

Fiery Device Linke 可協助您使用裝置連結設定檔讓色彩輸出符合業界標準。Device Linker 也可讓您使用兩 個到四個設定檔,輕鬆建立裝置建結設定檔。此外,您還可以透過反覆測量實際色彩輸出,以最佳化特別色定 義。

Device Linker 提供下列選項:

- **•** 最佳化裝置連結 (反覆比對標準) 讓 Fiery 驅動印表機的輸出符合業界標準 (例如 SWOP)。Device Linker 將會使用 CMYK 來源設定檔建立裝置連結設定檔,CMYK 來源設定檔可將標準模擬為來源設定檔,並 將 Fiery Server 的輸出設定檔模擬為目的設定檔。使用實際色彩輸出的量測值,Device Linker 可以最佳 化裝置連結設定檔,以達到此標準所指定的色彩值。您可以透過額外反覆測量色彩,進行最佳化微調。 Device Linker 會將設定檔安裝在 Fiery Server 上。
- **•** 最佳化特別色 最佳化您的 Fiery Server 上的特別色定義。Device Linker 將會載入位於 Fiery Server 的特別色定義。隨後 Device Linker 便可使用實際色彩輸出的量測值,將特別色定義進行最佳化。您可以 透過額外反覆測量色彩,進行最佳化微調。
- **•** 建立自訂裝置連結 利用指定的來源和目的設定檔建立裝置連結設定檔。您也可以選擇包含一或多個中繼 設定檔。您可以儲存產生的設定檔或將其安裝在 Fiery Server 上。

# 最佳化裝置連結 (反覆比對標準)

若要讓您的 Fiery 驅動印表機符合業界標準,請建立模擬該標準的裝置連結設定檔,做為其來源設定檔。 Device Linker 可以最佳化裝置連結設定檔,以達到此標準所指定的色彩值。

請確定模擬目標標準的 CMYK 來源設定檔已安裝在 Fiery Server 上。建立裝置連結設定檔之前,請先使用 Printer Profiler 校正並建立 Fiery Server 設定檔。

Device Linker 將會建立裝置連結設定檔,並讓您進一步最佳化印表機,方法是測量色標頁以確定印表機目前 的狀態,然後將量測值合併到裝置連結轉換中。您可以重複列印及測量色標頁,在每次反覆測量時逐步進行最 佳化微調。

如果反覆執行最佳化無法產生較符合標準的列印色彩,可能是以下其中一個原因所造成:

- **•** 印表機並未以最高性能執行 (未達到最大碳粉或墨水密度)。
- **•** 即使以最佳性能執行,印表機列印結果仍無法達到目標標準。標準中的色彩超出印表機的色域圖。
- 1 在 Color Profiler Suite 中,啟動 Device Linker。
- **2** 按一下「最佳化裝置連結 (反覆比對標準)」,然後按一下「下一步」。
- **3** 選取 Fiery Server。
- **4** 按一下「建立新的裝置連結設定檔」,選取與目標標準相關聯的來源設定檔 (例如「ISO 銅版紙」),選取 您在 Printer Profiler 中建立的新輸出設定檔,然後按一下「下一步」。
- **5** 按一下「下一步」,接受預設設定。
- **6** 依照螢幕指示,使用光譜儀列印及測量色標頁。 列印頁面時,請勿變更任何色彩設定。
- **7** 顯示測量結果後,請按一下「反覆」,進一步最佳化設定檔。 每次反覆測量時,您都會使用前一次反覆測量的最佳化設定來列印色標頁,然後測量頁面以確定色彩符合標 準的程度。
- **8** 繼續列印及測量色標頁,直到測得的 Delta E 值在您所需的容差範圍內。 如果反覆測量產生較高的 Delta E 值,請刪除該次反覆測量,並繼續儲存設定檔。
- **9** 按一下「下一步」為新設定檔命名,然後再按一下「下一步」,在具有相關聯設定檔設定的 Fiery Server 上安裝設定檔。

**10** 按一下「完成」關閉 Device Linker。

如果您決定要進一步最佳化此裝置連結設定檔,您可以再次執行本程序,選取相同的設定檔以進行編輯,而不 需建立新的設定檔。

## 最佳化特別色

最佳化特別色的程序可讓特別色列印值符合其預期值。最佳化特別色時,您需選取特別色色彩庫,以及該色彩 庫中想要最佳化的特別色。

- **1** 在 Device Linker 的「歡迎」視窗中,按一下「最佳化特別色」,然後按一下「下一步」。
- **2** 在「選取 Fiery 伺服器」清單中選取 Fiery Server。
- 3 在「選取輸出設定檔」下方,按一下「檔案」圖示 <> 然後選取輸出設定檔。
- **4** 在「選取特別色色彩庫」清單中選取特別色色彩庫,然後按一下「下一步」。
- **5** 在「可用的特別色」清單中按一下特別色,然後按一下「新增」。
- **6** 繼續新增特別色,直到您需要的所有特別色都出現在「選取的特別色」清單中,然後按一下「下一步」。
- **7** 選取量測儀器、色標配置 (若可用) 和紙張尺寸,然後按一下「下一步」。
- **8** 指定列印設定,然後按一下「列印」。
	- 在列印之前,請勿變更任何色彩設定。
- **9** 依照螢幕指示,使用光譜儀測量色標頁。
- **10** 顯示測量結果後,請按一下「反覆」,進一步最佳化特別色。
- **11** 繼續列印及測量色標頁,直到測得的 Delta E 值在您所需的容差範圍內。
- **12** 如果反覆測量產生較高 (而非較低) 的 Delta E 值,請刪除該次反覆測量,並繼續儲存及安裝已編輯的特 別色。
- 13 按一下「下一步」,在 Fiery Server 上安裝已編輯的特別色。
- **14** 按一下「完成」關閉 Device Linker。

## 選取用於建立裝置連結設定檔的設定檔

您選取的設定檔視您要達成的目的而定。您可以建立設定檔使列印輸出符合標準,或是使用特定來源和目的設 定檔,來建立自訂裝置連結設定檔。

### **選取符合業界標準的設定檔**

當您要讓 Fiery 驅動的印表機輸出符合特定標準時,您可以建立新的裝置連結設定檔或編輯之前最佳化的裝置 連結設定檔。您將可列印和量測色標頁一或多次,以最佳化裝置連結設定檔。

- **1** 在「選取 Fiery Server」清單中選取 Fiery Server。
- **2** 按一下以下其中之一:
	- **•** 如要建立新的設定檔,按一下「建立新的裝置連結設定檔」。
	- **•** 如要重新最佳化駐留在 Fiery Server 上的現有裝置連結設定檔,按一下「編輯先前最佳化的裝置連結設 定檔」,然後從清單中選取設定檔。
- 3 如果您要建立新的裝置連結設定檔,請在「選取來源設定檔」之下,選取模擬標準的 CMYK 來源設定檔,然 後在「選取目的設定檔」之下選取輸出設定檔。

如要選取設定檔,按一下檔案圖示 <

#### **選取用於建立自訂裝置連結設定檔的設定檔**

當您建立自訂裝置連結設定檔時,您會選擇來源和目的設定檔 。如果您要先將來源色彩轉換至一或兩個中繼色 域,然後再轉換為目標色域,您也可以選擇一或兩個中繼設定檔。

- **1** 在「歡迎」視窗中,按一下「建立自訂裝置連結」,「下一步」。
- **2** 在「選取來源設定檔」之下,按一下檔案圖示 <mark>△</mark>,然後選擇來源設定檔。
- **3** 在「選取目的設定檔」之下,按一下檔案圖示 ,然後選擇輸出設定檔。
- **4** 如要新增中繼設定檔,按一下「插入中繼設定檔」,然後選擇中繼設定檔。
- **5** 如要新增第二個中繼設定檔,按一下「插入中繼設定檔」,然後選擇第二個中繼設定檔。

# 在 Device Linker 中指定設定檔設定

當您使用 Device Linker 建立裝置連結設定檔時,會設定上色方式和分色選項;這會影響 Device Linker 從 來源對應色彩值至目的地的方式。Device Linker 會使用這些設定來建立裝置連結設定檔。

**附註:**當您對應至標準時,Device Linker 會自動設定那些影響色彩精確度的選項。

- **•** 黑點補償 縮放來源色域的黑點,以符合輸出設定檔中的亮度範圍,而不是裁切掉超出範圍的值。這會保 留黑色漸層,例如陰影。黑點補償僅適用於「相對色彩濃度」上色方式。 按一下「自動偵測」,如此只有當來源黑點低於 (較深) 目的地黑點時才套用黑點補償。按一下「永遠」, 以永遠套用於黑點補償。
- 保留灰色 保留來源中的 RGB 灰階 (R=G=B) 或 CMYK 灰階 (CMY=0,K 不為零),而且不會轉換為僅黑 色。
- **•** 保留純 CMY 原色 將純青色、洋紅色或黃色輸入色彩列印為純青色、洋紅色或黃色。只有當來源和目的設 定檔均為 CMYK,而且您未建立符合標準的裝置連結設定檔時,才適用此選項。
- 黑色分色 指定是否使用來源設定檔或目的設定檔的黑色產生量。只有當來源和目的設定檔均為 CMYK,而 且您未建立符合標準的裝置連結設定檔時,才適用此選項。

按一下「與目的設定檔相同 (輸出 GCR)」以使用目的設定檔的黑色色頻來重新分色來源色彩。按一下「從 文件保留 (來源 GCR)」以保留來源設定檔的黑色色頻。

- **1** 選擇每個連結設定檔之間使用的「上色方式」。如果您要對應至標準,請選取「相對色彩濃度」,除非您要 列印紙張白色模擬 (針對打樣)。
- **2** 設定分色選項,將它們套用至您的裝置連結設定檔。

# 列印色標頁以進行最佳化

使用 Device Linker 最佳化裝置連結設定檔或特別色時,請列印包含各種色彩之色標的頁面,並使用量測儀器 來測量這些色標。

另外,您也可以載入現有的量測值。

**附註:**列印量測頁之前,您可以設定列印選項和將工作傳送到印表機的其他設定。請勿變更任何色彩管理設 定。

- **1** 將量測儀器連線到電腦。
- **2** 執行下列其中一個動作:
	- **•** 若要測量頁面,請在「儀器」功能表中按一下量測儀器。
	- **•** 若要從檔案載入量測資料,請按一下「載入量測值」,然後按一下「下一步」。
- **3** 如果您要測量頁面,也可以選擇按一下「設定」並指定儀器的設定。
- **4** 選取「色標配置」設定 (如果有的話)。 雖然色標數目愈少,測量速度愈快,但是色標愈多,通常產生的結果品質也愈高。
- **5** 在「紙張尺寸」清單中選取用來列印量測頁的設定,或按一下「自訂」並指定自訂頁面尺寸。

**6** 按一下「下一步」以列印量測頁。

# 檢查 Device Linker 量測結果與反覆測量

在您測量量測頁以最佳化裝置連結設定檔或特別色之後,將會顯示量測值和預期值的相關資訊。如果您對結果 不滿意,可以反覆測量 (列印並測量另一頁)。

計算所得的 dE (Delta E) 值是量測值與預期值的比較結果。對裝置連結設定檔而言,標準 (CMYK 來源設定 檔) 就是預期值。對特別色而言,特別色彩色庫則提供了預期值。dE 值愈低表示愈符合預期色彩。

進行多次反覆測量後,將會顯示所有先前測量的 dE 值,供您查看相符程度是否有改善。如果結果沒有顯示任 何改善跡象,您可以刪除反覆測量項目。

- **1** 執行下列其中一個動作:
	- **•** 如果可接受 dE 值,請按一下您要刪除的任何反覆測量項目旁的「刪除」,然後按一下「下一步」繼續操 作並儲存結果。
	- **•** 如果無法接受 dE 值,請按一下「反覆」,再次列印及測量,以進一步最佳化比對。
- **2** 若要在 Verifier 中檢視特別色量測值,請按一下「檢視」。

## 儲存並安裝裝置連結設定檔

Device Linker 可讓您在 Fiery Server 上處理、儲存和安裝裝置連結設定檔。如果您不要建立符合標準的裝 置連結設定檔,您可以本機儲存裝置連結設定檔。

當您在 Fiery Server 上建立裝置連結時,Device Linker 會自動設定設定檔關聯設定。(這些設定會決定工作 啟用裝置連結設定檔的方式)。

如果工作指定關聯的來源設定檔為其 CMYK 來源設定檔或 RGB 來源設定檔,並將關聯目的設定檔指定為其輸出 設定檔,則會為此工作啟用此裝置連結設定檔。

如果關聯的來源設定檔或目的設定檔尚未駐留在 Fiery Server 上,它會與裝置連結設定檔一起安裝,以便將 它選取以啟用裝置連結設定檔。

- **1** 輸入設定檔的描述。
- **2** 或者,在「註解」之下輸入其他資訊。
- **3** 執行下列其中一個動作:
	- **•** 如果您不要建立符合標準的裝置連結設定檔,請按一下「安裝在 Fiery Server 上」然後從清單中選擇 Fiery Server。
	- **•** 如果您要本機儲存設定檔,請按一下「儲存在本機磁碟機上」。

**附註:**如果您要建立符合標準的裝置連結設定檔,此設定檔會安裝在您之前選取的 Fiery Server 上。

**4** 按一下「下一步」。

**5** 如果您要本機儲存設定檔,請導覽至設定檔的新位置,輸入檔案名稱,選擇 ICC 設定檔類型 (v2.0 或 v4.0),然後按一下「儲存」。

**附註:**設定檔的預設位置是作業系統安裝設定檔的資料夾。

# 檢視裝置連結設定檔資訊

在建立裝置連結設定檔後,Device Linker 會顯示有關該設定檔的資訊。

- **•** 如果設定檔已安裝在 Fiery Server 上,將會顯示伺服器名稱和關聯的設定檔設定。
- **•** 如果設定檔已儲存至本機電腦,將會顯示檔案名稱和至該檔案位置的連結。
- **•** 如果您已最佳化特別色,將會在 Device Linker 中顯示有關該特別色的資訊。 您也可以列印樣本頁。
- **•** 按一下「列印」以使用最佳化特別色來列印樣本頁。

# Fiery Print Matcher

Fiery Print Matcher 有助於在最多五台的一組 Fiery 驅動印表機中,獲得一致的色彩輸出。色彩結果依不同 因素而異,但是 Print Matcher 可使用 Fiery Server 的色彩管理功能,協助您讓這些差異減到最少。

**附註:**每一部 Fiery Server 都必須執行 System 10 軟體或更新版本。

Print Matcher 依據印表機的特性,提供比對印表機的不同方法。

- **•** 通用校正和輸出設定檔 適用於相同型號的印表機。這些印表機的校正曲線非常類似,足以讓 Print Matcher 建立所有印表機都通用的校正目標和輸出設定檔。
- **•** 通用裝置連結設定檔 適用於不同型號或製造商的印表機。裝置連結設定檔可將每一台印表機的輸出色域 對應到印表機之間的通用色域。

Print Matcher 會利用選取的所有印表機的量測資料,產生校正和輸出設定檔或裝置連結設定檔。使用校正和 輸出設定檔或裝置連結設定檔來列印工作時,您可以列印到任何具有類似色彩結果的印表機。

Print Matcher 可以在示範模式下執行,且幾乎可以使用所有功能。不過,您無法將產生的校正或設定檔儲存 到 Fiery Server。

# 建立通用校正與輸出設定檔

對於相同型號的印表機,Print Matcher 會使用所有印表機的色彩量測值來建立通用校正目標和輸出設定檔。 您可針對新的通用校正,測量清單中每一部 Fiery Server 的校正頁和設定檔頁面。

- **•** 校正目標指定 Fiery Server 的目標密度值。校正目標也指定所有印表機可以列印的 C、M、Y 和 K 的最大 密度。
- **•** 輸出設定檔代表印表機之間的通用色域。換句話說,輸出設定檔只會指定所有印表機都可列印的色彩。

您可透過在工作階段中將印表機新增到 Fiery Server 清單並為工作階段指定名稱的方式,指定要比對的印表 機。如果您稍後更新校正,可使用工作階段名稱。(如果您更新現有的校正,則無法變更清單或工作階段名 稱。)

如果您要透過使用 Print Matcher 支援的量測儀器,而不是比對印表機的方式,建立新的校正,可以指定一台 印表機。

Print Matcher 會將產生的校正目標和輸出設定檔安裝在每一部 Fiery Server 上。

**附註:**計算校正目標時,您可以排除一或多台印表機的量測值。系統不會為排除的印表機建立設定檔。如果您 將印表機從通用校正中排除,可以在更新通用校正時將該印表機包含在內。

### **建立新的通用校正**

若要建立新校正,請先為工作階段命名、選擇每一部 Fiery Server,並列印可用來測量印表機目前色彩輸出 (C、M、Y 和 K 的最大密度) 的頁面。

- **1** 在「Fiery Color Profiler Suite」視窗中按一下「印表機比對」。
- **2** 按一下「新通用校正」,然後按一下「下一步」。
- **3** 輸入此工作階段的名稱。
- **4** 按一下加號 (+),為您要比對的每一台印表機新增一部 Fiery Server,然後按一下「下一步」。
- **5** 在「校正列印設定」視窗中,指定用來建立校正頁的設定,然後按一下「下一步」。
- **6** 指定用來列印校正工作的設定,然後按一下「列印」。
- **7** 擷取已列印的校正頁,然後依照螢幕指示測量頁面。

**附註:**您可以儲存量測值、退出 Print Matcher,稍後再繼續執行此程序。請在重新啟動 Print Matcher 時使用「繼續執行量測工作階段」。

**8** 列印並測量您要比對的其他每一部 Fiery Server 的校正頁。

#### **檢查校正結果**

檢查校正量測值之後,您可以重複測量或是將量測值從校正計算中排除。

Print Matcher 不會將通用校正目標和通用輸出設定檔安裝在已排除的 Fiery Server 上。如果您將印表機從 通用校正中排除,可以在稍後更新通用校正時將該印表機包含在內。

- **1** 檢查校正結果,然後按一下「下一步」。
- **2** 如果您對任何結果有疑問,請按一下結果旁的「重新列印」,重新列印並重新測量特定 Fiery Server 的校 正頁。
- **3** (選用) 如果重複測量之後有任何結果超出預期範圍,請清除結果旁的「包含」核取方塊,以排除該 Fiery Server。

#### **建立通用輸出設定檔**

在建立通用校正並檢查結果之後,請繼續建立通用輸出設定檔。 如果檢查結果之後對任何結果有疑問,您可以重新列印頁面,然後再次測量。 儲存設定檔之後,Print Matcher 便會將它安裝到每一部 Fiery Server 上。

- **1** 指定設定檔頁面的設定,然後按一下「下一步」。 系統將會列印套用通用校正的設定檔頁面。
- **2** 在列印設定檔工作之後,按一下「確定」。

**3** 從印表機擷取設定檔頁面,然後依照螢幕指示測量這些頁面。

**附註:**您可以儲存量測值、退出 Print Matcher,稍後再繼續執行此程序。請在重新啟動 Print Matcher 時使用「繼續執行量測工作階段」。

- **4** 列印並測量您要比對的其他每一部 Fiery Server 的設定檔頁面。
- **5** 檢查設定檔建立結果,然後按一下「下一步」。 設定檔頁面中包含同一種色彩的多個色標。最大和平均 dE (Delta E) 值提供了相同色彩之量測值變化的總 結。 您可以按一下「檢查量測值」,查看 Profile Inspector 中的量測資料。

**6** 在「套用設定」視窗中,選取設定檔設定或從現有設定檔匯入設定,然後按一下「下一步」。

- **7** 在「儲存設定檔」視窗中,指定設定檔描述、底材和所需的任何備註。按一下「下一步」。 依預設,設定檔描述是印表機比對工作階段的名稱。
- **8** 若要檢查您的印表機比對結果,請按一下「測試列印」,將彩色測試頁列印到每一部 Fiery Server。

## 更新通用校正

印表機色彩輸出可能會隨時間而改變,因此您必須定期更新通用校正,以維持色彩輸出的一致性。如果色彩一 致性很重要,建議您每天至少校正您的 Fiery Server 一次。

- **1** 按一下「印表機比對」。
- **2** 按一下「更新通用校正」,按一下清單中的印表機比對工作階段,然後按一下「下一步」。
- **3** 如有需要,按一下「更新」來重新連接清單中任何任何已中斷連接的 Fiery Server,然後按一下「下一 步」。
- **4** 指定校正頁設定,然後按一下「下一步」。 使用您在建立通用校正時所用的相同設定。
- 5 指定設定,提交校正工作至指定的 Fiery Server,然後按一下「列印」。
- **6** 從印表機擷取校正頁,然後按照螢幕指示來量測頁面。
- **7** 為您要比對的每個其他 Fiery Server 列印並量測校正頁。
- **8** 檢視校正結果,然後按一下「下一步」。
- **9** 按一下「測試列印」以列印色彩測試頁至每個 Fiery Server,然後檢查印表機比對結果。

## 建立新的通用裝置連結設定檔

當印表機屬於不同的製造商或不同的型號時,Print Matcher 可以為您要比對的每一台印表機建立一個裝置連 結設定檔。

使用這種方法之前,請校正每一部 Fiery Server,並檢查每一台印表機測量的資料是否非常接近其目標濃度。 如果有任何設定檔無法產生可接受的色彩,請使用 Printer Profiler 建立新設定檔。

Print Matcher 將使用每台印表機的輸出設定檔資料,計算通用於所有印表機的色域圖。當其中一台印表機列 印工作時,只會使用所有印表機通用的色彩功能,無論個別印表機的功能為何。

這種方法會使用與每台印表機相關聯的 Fiery Server 的現有輸出設定檔。每部 Fiery Server 的輸出設定檔 都是其裝置連結設定檔中的中繼設定檔。所有裝置連結設定檔中的目的地都是印表機之間的通用色域。產生的 裝置連結設定檔將安裝在每一部 Fiery Server 上。

- **1** 在 Fiery Color Profiler Suite 中,按一下「印表機比對」。
- **2** 按一下「新裝置連結」,然後按一下「下一步」。
- **3** 輸入此工作階段的名稱,按一下加號 (+) 以新增您要比對的印表機的每部 Fiery Server,然後按一下「下 一步」。
- **4** 選取來源設定檔。

系統將為每一部印表機建立一個裝置連結設定檔。每個裝置連結設定檔都會使用這個來源設定檔。請選取您 在列印大多數工作時慣用的 CMYK 來源設定檔。

- **5** 對於每一部 Fiery Server,選取您建立的輸出設定檔,然後按一下「下一步」。 在每個裝置連結設定檔中,所比對印表機的設定檔將當做中繼設定檔,而通用色域則為目的地。
- **6** 在「套用設定」視窗中,選取設定檔設定,然後按一下「下一步」。
- **7** 在「儲存設定檔」視窗中,指定設定檔描述以及每個裝置連結設定檔所需的任何備註,然後按一下「下一 步」。

每一部 Fiery Server 的裝置連結設定檔將會安裝在對應的 Fiery Server 上,並與來源設定檔和輸出設定 檔設定相關聯 (這些設定與用來建立裝置連結設定檔的設定檔相符)。

**8** 若要檢查您的印表機比對結果,請按一下「測試列印」,將彩色測試頁列印到每一部 Fiery Server。

## 列印校正頁

「校正列印設定」視窗可讓您指定校正頁。

Print Matcher 可根據您指定的量測儀器和紙張尺寸,安排校正頁上色標的版面配置。您也可以設定要列印的 預備頁數目。(預備頁是您可以捨棄的額外校正頁複本。)建議您測量列印的倒數第二個頁面複本。

- **1** 在「儀器」功能表中,按一下要使用的量測儀器。
- 2 (選用) 如果您要為儀器指定特定設定,請按一下「設定」。
- **3** 按一下「設定預備頁數目」,然後設定數目。

# 列印設定檔頁面

Print Matcher 可依據您指定的量測儀器、色標配置和紙張尺寸,安排量測頁上色標的版面配置。

色標配置依色標的數目而異。某些色標配置以 ICC 標準目標為基礎。

您也可以設定要列印的預備頁數目。(預備頁是您可以捨棄的額外設定檔頁面複本。)建議您測量列印的倒數第 二個頁面複本。

您可以變更印表機的墨水或碳粉限制,並指定色標的物件類型。

- **1** 在「儀器」功能表中,按一下要使用的儀器。
- **2** (選用) 如果您要為儀器指定特定設定,請按一下「設定 」。
- **3** 在「色標配置」功能表中,按一下色標配置。
	- **•** 46 提供使用手持式儀器建立設定檔最快的方式。使用此配置可透過數學算式計算其他資料,以確保產 生的設定檔品質。
	- 234 使用快速,且可在大多數具有平滑色彩回應特性的印表機上產生高品質的結果。
	- **•** 928 (IT8.7/3) 在大多數的印表機上都能產生高品質的結果。如果您不確定印表機的色彩回應特性如 何,請使用 928 色標配置以確保更高的品質。
	- **•** 1485 (ECI 2002) 或 1485 隨機 (ECI 2002) 由 European Color Initiative 提供,合併了兩種版本 的 IT8 目標。隨機配置有助於減少頁面中色彩變化可能造成的偏差。
	- 1617 (CGATS IT8.7/4) 或 1617 隨機 (CGATS IT8.7/4) 類似於 928 色標配置,但提供更多資料。隨 機配置有助於減少頁面中色彩變化可能造成的偏差。
	- **•** 4028 提供最高的色彩精確度,與 EFI 原廠提供的設定檔同級。
- **4** 按一下「設定預備頁數目」,然後設定數目。
- **5** (選用) 按一下「專家設定」,然後設定下列項目:
	- **•** 墨水或碳粉限制 設定用於列印色標頁的墨水或碳粉用量限制。除非您的印表機無法使用預設用量列 印,否則建議您使用預設值進行列印。
	- **•** 將色標建立為 設定要將色標建立為點陣圖還是向量圖形。

點陣圖影像的色彩表現與 Adobe Photoshop 影像類似。向量圖形的色彩表現則與 Adobe Illustrator 或 Adobe Freehand 插圖類似。建議您保留預設設定 (點陣圖影像)。

## 指定輸出設定檔設定

您可以設定輸出設定檔的色域圖對應、分色設定、設定檔最佳化和檢視條件。

- **•** 針對色域圖對應選項,請參[閱設定色域圖對應](#page-28-0) (第 29 頁)。
- **•** 針對分色選項 (黑色控制項),請參[閱指定分色設定](#page-29-0) (第 30 頁)。

## **設定設定檔最佳化**

「最佳化色彩濃度精密度」選項使用最佳化來改善色彩濃度精密度並降低 dE (Delta E) 值。 提高色彩濃度精密度可能會使色彩轉換較不流暢。針對用於列印打樣或印刷憑證,但不用於生產工作流程的設 定檔使用此選項,其中色彩感知比精確度更重要。

**•** 在「套用設定」視窗中,按一下「最佳化色彩濃度精密度」。

## **檢視條件**

您可以設定在取得色彩量測值時使用的環境光色彩。

- **•** 在「套用設定」視窗中,執行下列其中一個動作:
	- **•** 按一下「照明值」清單中的設定。
	- **•** 按一下加號 (+) 以建立您自己的設定;您可使用量測儀器或指定 XYZ 值。

## 指定裝置連結設定檔設定

在 Print Matcher 中,您可指定上色方式設定和裝置連結設定檔的分色選項。這些設定會影響從來源對應色彩 值至目的地的方式。

分色選項會影響輸出決定 C、M、Y 和 K 元素的方式。

黑點補償會調整所有輸入色彩的亮度,以符合輸出設定檔中的亮度範圍,而不是裁切掉超出範圍的值。此項調 整會保留黑色漸層,例如陰影。

- **1** 為每個連結設定使用的上色方式:
	- **•** 來源 將來源色彩對應至中繼設定檔 (特定 Fiery Server 的輸出設定檔)。
	- **•** 輸出 從中繼設定檔對應色彩至目的地 (通用色域圖)。
- **2** 設定「黑點補償」:
	- **•** 自動偵測 只有當輸入黑點低於 (較深) 輸出黑點時才套用黑點補償。針對「絕對色彩濃度」上色方 式,這是唯一的可用設定。
	- **•** 永遠 永遠套用於黑點補償。

# Fiery Profile Inspector

Fiery Profile Inspector 提供一個在 Lab 色域中顯示成二維 (2D) 或三維 (3D) 模型的環境,可用來檢查 RGB、CMYK 和指定色設定檔。您可以使用對比色顯示多個設定檔 (最多五個),以輕鬆進行視覺比較。

Profile Inspector 提供設定檔模型的各種顯示樣式,以及用來操作模型和環境的工具。您還可以檢視有關設 定檔的特定色彩資訊。

Profile Inspector 可以顯示在 Lab 色域中繪製的量測檔案 (IT8) 中的資料。您也可以繪製使用量測儀器取 得的個別色彩量測值。

# 顯示設定檔

您可以在模型建構區中顯示一或多個設定檔 (最多五個) 的模型,並以 Lab 色域呈現。控制項可讓您調整背 景、照明、不透明度和點大小。特別是,您可以使用對比色顯示多個模型。

- **1** 執行下列其中一個動作:
	- **•** 按一下「檔案」 > 「開啟」,然後按一下設定檔。
	- **•** 將 ICC 設定檔從桌面拖曳到模型建構區。
- **2** 調整控制項以檢視設定檔模型的功能。
- **3** 若要顯示或隱藏設定檔模型,請按一下清單中設定檔名稱旁的核取方塊。

## **在 Profile Inspector 中使用設定檔模型**

您可以旋轉、選取模型的多個點、縮放並顯示內部剖面。您也可以將模型重設為其預設位置。

#### **將設定檔模型重設為預設位置**

您可以將設定檔模型重設為預設位置。

• 按一下「首頁」圖示 6

#### **旋轉設定檔模型**

您可以沿水平、垂直或三維 (3D) 方向旋轉模型。

- 1 按一下「旋轉」圖示 。
- **2** 執行下列其中一個動作:
	- **•** 若要沿三維 (3D) 方向旋轉模型,請按一下模型中心以外的位置並拖曳。
	- **•** 若要讓模型繞著水平軸旋轉,請滾動滑鼠滾輪。
	- **•** 若要讓模型繞著垂直軸旋轉,請按住 Ctrl 鍵並滾動滑鼠滾輪。
	- **•** 若要繞著 L 軸旋轉,請按住 Shift 鍵同時拖曳模型。

**附註:**在 Mac OS 上,滑鼠上可支援這些選項的水平和垂直滾輪,可分別讓模型水平及垂直旋轉。

#### **縮放設定檔模型**

您可以放大和縮小設定檔模型。

- **1** 按一下「縮放」圖示 。
- **2** 執行下列其中一個動作:
	- **•** 如要放大,請按一下此模型。
	- **•** 如要縮小,請按 Alt+click (Windows) 或 Option+click (Mac OS)。
	- **•** 如要縮放模型的某個剖面,請拖放以建立一個矩形區域。

**附註:**如要不按縮放工具執行縮放,請按下 Ctrl+= 或 Ctrl+\_ 。

#### **檢視模型的內部切片**

裁剪工具可讓您通過隱形垂直平面,從模型正面穿過到背面,裁剪下通過的部分。如此可產生模型的剖面圖, 這在比較兩個設定檔時十分有用。

- **1** 按一下「裁剪」圖示。
- **2** 在初次使用裁剪工具時,按一下即可顯示裁剪平面,然後將它向上或向下拖曳即可使裁剪平面變大或變小。
- **3** 在初次使用此工具後,您可以執行以下任一項:
	- **•** 如要顯示裁剪平面,按一下建模區域底部附近,然後向上拖曳。(您可能必須執行此動作數次,才能顯示 裁剪平面。)
	- **•** 如要將裁剪平面從模型移出,按一下建模區域,然後向下拖曳。

#### **在設定檔模型中選取多個點**

您可以選擇多個點,在「量測值」區域中顯示其色彩座標。Profile Inspector 會反轉選取點的色彩,以表示 已選取。

- 1 按一下「選取」圖示 2。
- **2** 按一下您要選取的點。

#### **設定設定檔模型的環境與顯示樣式**

您可以調整設定檔模型的背景、光線密度和顯示樣式。針對顯示樣式,您可以設定 Profile Inspector 繪製模 型的方式、其色彩、上色方式、不透明度和點大小。

**附註:**背景、光線密度、繪製模型的方式,以及不透明度不適用於 2D 模型。

- **•** 設定以下其中一個選項:
	- **•** 背景 設定模型飽和度的亮度和背景。
	- **•** 光線 設定光線密度。當「光線」關閉時,模型會顯示為扁平 (無陰影)。
	- **•** 繪製為
		- 表面 以三維形狀和連續表面來顯示設定檔。
		- 切片 以一組二維表面,從中性色軸延伸通過主要和次要色調來顯示設定檔。
		- 邊緣 透過主要和次要色調以及中性色軸,將設定檔顯示為設定檔各部分的輪廓。
		- 點 顯示所有輸入值點。
		- 輪廓 將設定檔顯示為表面多邊形的輪廓。這和表面模型類似,但是多邊形未填滿。
		- 表面 + 點 將設定檔顯示為表面和點模型的組合。
	- **•** 色彩 True Color 會在正確位置中顯示實際色彩。其他選擇會以單色顯示整個模型。

**附註:**當您比較兩個設定檔的色域圖時,如果您以對比色來顯示設定檔,就可以更清楚地檢視差異。

- **•** 上色方式 ICC 規格會定義在兩個色域之間對應色彩的多種方式,稱為上色方式。設定檔包含多個上色 方式的資料。
- **•** 不透明度 讓設定檔模型更透明或更不透明。
- **•** 點大小 變更點的顯示大小。

## 顯示檔案中的量測值

您可以在模型建構區中顯示 IT8 檔案 (最多五個) 中的量測值,並以 Lab 色域繪製。這可讓您將這些量測值 與現有的設定檔比較。

- **1** 在「量測值」下方,按一下加號 (+),然後按一下檔案。
- 2 若要顯示或隱藏量測值,請按一下檔案名稱旁的核取方塊。

# 點資訊

選取一點之後,Profile Inspector 會在視窗右下角顯示該點的色彩資訊。 點資訊包括:

- **•** 描述 包含該點之設定檔的內部描述。
- **•** 繪製 選定點的 Lab 值。 Profile Inspector 將在 Lab 色域中繪製模型。
- **•** 輸入 與 Lab 值關聯的裝置相關色彩值。依據所選設定檔的色域而定,這個值可能是 CMYK、RGB 或字串 值。

# 使用儀器測量色彩

您可以使用能夠測量單一色彩樣本的量測儀器 (例如 EFI 光譜儀) 測量色彩並在模型建構區中顯示點。 在您測量色彩之前,請先校正儀器,然後再測量色彩。測量色彩時,Lab 值會出現在視窗右下角,而測量點則 會出現在模型建構區。

- **1** 若要校正量測儀器,請按一下「儀器」 > 「(儀器的名稱)」 > 「校正」。
- **2** 將儀器放在您要測量的色彩上,然後按下儀器上的按鈕。
- **3** 若要測量其他色彩,請將儀器放在新色彩上,然後按下儀器上的按鈕。
- **4** 若要從模型建構區移除測量點,請選取「儀器」 > 「移除點」。

# Fiery Profile Editor

Fiery Profile Editor 可讓您修改現有的 CMYK 或 RGB 輸出設定檔。

- **•** 參照影像將會顯示編輯設定檔的效果。您可以使用預設影像或選取自己的影像。
- **•** 「色彩資訊」窗格顯示所選色彩的來源對輸出對應。
- **•** 「上色方式」功能表顯示目前選擇編輯的上色方式。

## 開啟設定檔進行編輯

您可以隨時開啟設定檔進行編輯。「編輯設定檔」欄位會顯示目前開啟供編輯之設定檔的檔案名稱。 您可以在 CMYK 或 RGB 色域中選取「輸出」類別的設定檔以進行編輯。

- **1** 執行下列其中一個動作,開啟要編輯的設定檔:
	- **•** 按一下「檔案」 > 「開啟設定檔進行編輯」或「檔案」 > 「最近的設定檔」。
	- **•** 將 ICC 設定檔直接拖曳到「Profile Editor」視窗。
- **2** 如果您要選取設定檔,請選取搜尋設定檔的位置。
- **3** 按一下設定檔,然後按一下「選取」。

# 選取上色方式

輸出設定檔包含多個上色方式的資料。當您編輯設定檔時,編輯會套用至特定上色方式。在進行編輯之前,請 先確定已選取所需的上色方式。

當您儲存設定檔時,您可以變更預設的上色方式。

Profile Editor 可讓您從某個上色方式的編輯複製至另一個。

視設定檔的建立方式而定,可以在多種上色方式之間共用資料。在此情況下,對某一個上色方式所做的編輯就 會影響其他共用資料的上色方式。當您變更「上色方式」設定時,Profile Editor 會通知您是否有其他上色方 式共用資料。

「絕對色彩濃度」和「相對色彩濃度」上色方式都會共用資料。您在「絕對色彩濃度」上色方式中所做的編輯 會自動複製至「相對色彩濃度」上色方式,反之亦然。

「絕對色彩濃度」是唯一指定底材白點的上色方式。因此,當您選擇「底材白點」工具時,會自動選取「絕對 色彩濃度」上色方式。

**•** 在「上色方式」功能表中按一下上色方式。

# 在 Profile Editor 中儲存設定檔

當您儲存編輯的設定檔時,可以指定設定檔的預設上色方式及其設定檔描述項。您也可以壓平設定檔,並將它 安裝在 Fiery Server 或本機電腦。

**附註:**在預設下,Profile Editor 會以新檔案名稱儲存編輯的設定檔,並保留原始檔案。

設定檔描述項是出現在應用程式中的設定檔名稱。例如,讓使用者從設定檔清單中選擇的程式會顯示可用設定 檔的設定檔描述項。

壓平設定檔會移除只有 Profile Editor 會使用的額外資料。如果您不打算再次編輯該設定檔,就可以壓平 它。如果您在儲存設定檔時未壓平它,Profile Editor 會將該設定檔的編輯清單儲存在私密標籤中。未壓平的 設定檔與 ICC 完全相容,其使用的方式和使用壓平的設定檔相同。

**附註:**您無法復原壓平。我們建議您保留未壓平設定檔的副本。

- **1** 執行下列其中一個動作:
	- **•** 在「為設定檔命名」欄位中直接輸入新的設定檔描述項。
	- 按一下「選項」,然後輸入新的設定檔描述項,或按一下編輯版本圖示 (<mark>v↓ v↑</mark>) 以變更編輯版本的尾 碼。
	- **•** 如要新增設定檔描述項,按一下新增圖示 (+) 然後連按兩下任何欄位以輸入新值。
- **2** 在「上色方式」清單中按一下上色方式。
- **3** (選用) 在「註解」之下輸入其他資訊。
- **4** (選用) 按一下「壓平設定檔」。
- **5** 執行下列其中一個動作:
	- **•** 如要將設定檔安裝在 Fiery Server 上,請按一下「安裝在 Fiery Server 上」,然後按一下清單中的 Fiery Server。
	- **•** 如要本機儲存設定檔,請按一下「儲存在本機磁碟機上」。
- **6** 按一下「儲存」。
- **7** 執行下列其中一個動作:
	- 如果您將設定檔安裝在 Fiery Server 上,請指定設定檔的設定,然後按一下「確定<sub>」</sub>。
	- **•** 如果您要本機儲存設定檔,請導覽至您要儲存設定檔的位置,然後按一下「儲存」。

## 輸出設定檔設定

將輸出設定檔匯入 Fiery 伺服器時,您可以指定該設定檔的設定。請在「設定檔設定」對話方塊中,視需要選 取設定。

「底材類型」可讓您指定設定檔的底材設定。當工作設定為使用其底材設定所定義的輸出設定檔 (底材定義設 定檔),且工作具有選取的其中一個底材設定時,便會使用這個設定檔來列印工作。

您可以將校正與多個輸出設定檔關聯。不過,現有校正的校正資料可能不適用於您的設定檔。在這種情況下, 請使用 Command WorkStation 中的 Calibrator 建立新校正,將其與您的設定檔關聯,並進行校正以取得新的 量測資料。

## 參照影像

參照影像顯示已編輯的設定檔如何影響色彩輸出。Profile Editor 可以顯示參照影像的三種不同檢視 (來源、 原始輸出和已編輯輸出)。

兩個樣本參照影像由多個影像組成,其中包含各種影像類型和色彩值。參照影像中的色票包括原色、中性色調 和一些常見的「記憶」色,例如天藍色和草綠色。這些影像位於 Fiery Color Profiler Suite 安裝目錄的 Samples/Images 資料夾中。

**附註:**色票是靜態的,不會變更成顯示已編輯設定檔的效果。

您可以使用 JPEG 或 TIFF (8 位元或 16 位元) 檔案格式的任何 CMYK 或 RGB 影像做為參照影像。Profile Editor 將使用您指定的來源設定檔來解譯影像的色彩。

#### **參照影像工具**

Profile Editor 提供用於變更或使用参照影像的工具。

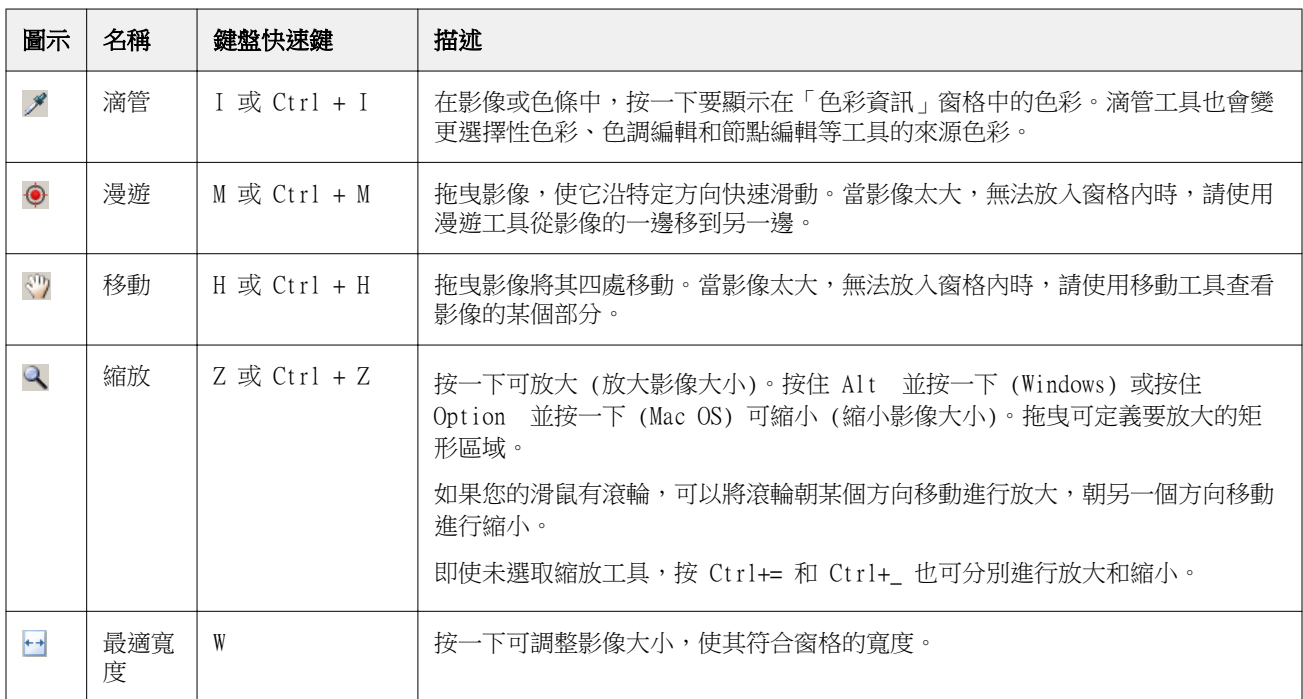

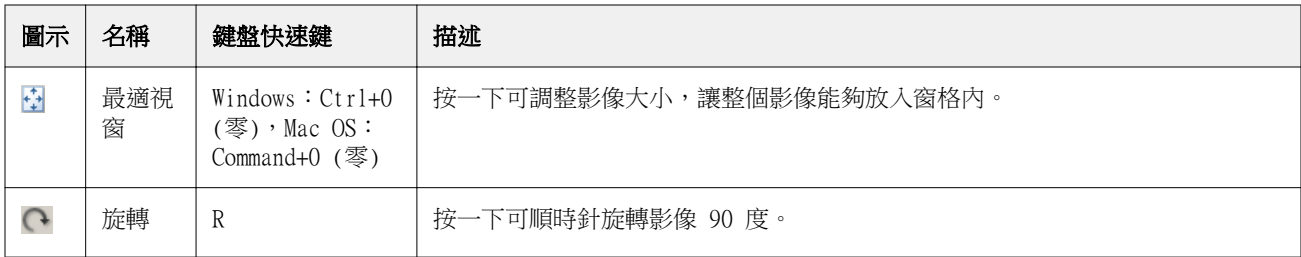

#### **開啟參照影像檔案**

您可以選取參照影像。如果參照影像有內嵌設定檔,您便可使用該設定檔來顯示該影像。

您也可以為有內嵌設定檔的影像選取不同的設定檔。如果您想使用不同的來源設定檔顯示影像,便可使用此功 能。如果您不知道該使用哪個來源設定檔,可以選取不同的設定檔並比較結果。

- **1** 按一下「檔案」 > 「開啟參照影像」,按一下檔案,然後按一下「開啟」。
- **2** 若要使用內嵌設定檔顯示影像,請按一下「保留內嵌設定檔」。

**附註:**只有在影像有內嵌設定檔時,才能使用這個選項。

- **3** 如果沒有內嵌設定檔,請按一下「選取來源設定檔」並找到檔案。
- **4** 按一下設定檔,然後按一下「選取」。

#### **選取用來顯示參照影像的來源設定檔**

您可以變更用來顯示參照影像的來源設定檔。

您可以選取輸入、顯示或輸出類別的來源設定檔以上色參照影像。來源設定檔的色域必須符合參照影像的色 域。

- **1** 按一下「檔案」 > 「選取來源設定檔」。
- **2** 如要顯示使用其內嵌設定檔的影像,請按一下「保留內嵌設定檔」然後按一下「確定」。

**附註:**只有當影像有內嵌設定檔時,才能使用此選項。

**3** 如要使用不同的設定檔或是沒有內嵌設定檔,請按一下「選取來源設定檔」,然後按一下「瀏覽」。按一下 該設定檔,然後按一下「選取」。

#### **預覽輸出底材色彩**

「預覽輸出底材色彩」選項顯示使用模擬的輸出底材 (或基材) 色彩的參照影像。顯示畫面中將根據設定檔的 底材白點顯示紙白色。

您可以在任何上色方式的世選取出學,選取絕對色彩濃度上色方式後,將自動選取「預覽輸出底材色彩」,因 為您只能在絕對色彩濃度上色方式中編輯底材白點。

**附註:**「預覽輸出底材色彩」選項無法提供精確的軟體校樣,只能提供列印色彩和底材色彩的近似效果。

**•** 按一下「預覽輸出底材色彩」。

## **檢視來源、原始輸出和編輯的輸出檢視**

Profile Editor 可讓您將參考影像顯示為原始、輸出或編輯的輸出。

- **•** 按一下以下其中之一:
	- 來源 (+) 使用選取的來源設定檔來顯示影像。
	- 輸出 (原始) (■) 將影像顯示為在使用輸出設定檔而且不經任何編輯之下的列印結果。
	- 輸出 (已編輯) (■) 將影像顯示為在使用輸出設定檔而且經過編輯後的列印結果。

# 顯示來源色彩的色彩資訊

「色彩資訊」窗格顯示原始和已編輯設定檔中某個來源色彩及其對應色彩的色票和數字色彩值。 計算出的色彩數值差距將會出現在色票上方。

選取的色彩也是選擇性色彩、色調編輯和節點編輯等工具的來源色彩。

- **•** 若要選取來源色彩,請執行下列其中一個動作:
	- 使用滴管工具 (2) 在參照影像中取得色彩樣本。
	- **•** 在來源欄位中輸入值。
	- 按一下量測儀器圖示 ( <mark>\*</mark> ),並使用光譜儀對實體對象進行色彩取樣。

#### **設定代表色彩值的色彩模型**

您可以在「色彩資訊」窗格中設定不同的色彩模型,來代表色彩數值。當您變更色彩模型時,Profile Editor 會針對相同色彩計算並顯示其對等值。

這些圖示表示目前的色彩模型:

- • • 設定 CMYK
- • 設定 RGB
- • 設定 Lab
- **•** 設定 XYZ
- **1** 按一下色彩模型的圖示。
- **2** 按一下清單中您要的色彩模型。

## **設定計算 Delta E 的方式**

您可以設定計算來源、原始輸出和已編輯輸出色彩之間 Delta E 的方式。選擇您最熟悉的方式。

兩個色彩之間的數值差異稱為 Delta E (ΔE 或 dE)。

個別色彩並非在色域內線性分佈。當使用簡單的減法來計算兩個色彩的 dE 時,相同的數值可能表示非常不同 的視覺差,視兩個色彩所在的色域範圍而定。目前有多種不同的 dE 計算方式,使數值差對應視覺差。

最常用的 dE 計算方式是 dE\*ab;此為預設方式。這是最簡單的計算方式。其他的計算方式 (dE 94、dE 2000 和 dE CMC) 較複雜,但是較能反應兩個色彩之間的視覺差。dE 2000 方式是最新的方式。

- 1 按一下 dE 圖示 ( **)**。
- **2** 按一下清單中的方式。

# 編輯色彩與編輯清單

「編輯工具」窗格可讓您編輯色彩,以及檢視或變更已建立編輯的清單。「編輯清單」將會顯示所選上色方式 曾經做過的編輯。

「編輯清單」將依下列順序顯示編輯內容,亦即其套用順序:

- **•** 底材白點編輯 (僅限絕對色彩濃度上色方式)
- **•** 全域色彩編輯 (每種上色方式一個)
- **•** 色調編輯,按建立順序
- **•** 選擇性色彩編輯,按建立順序
- **•** 節點編輯,按建立順序

**附註:**由於每項編輯都適用於一種特定上色方式,因此當您變更上色方式時,「編輯清單<sub>」</sub>也會變更。

在儲存設定檔時將其壓平合併,將會清除「編輯清單」。如果您在儲存設定檔時未將其壓平合併,編輯清單將 會儲存在設定檔中。未壓平合併的設定檔與 ICC 完全相容。

您可以選擇清單中的一或多項編輯,對其執行工作。

- **1** 若要查看所選上色方式已進行之編輯的「編輯清單」,請按一下「編輯工具」窗格底部的上下箭號。
- **2** 使用下列工具來編輯色彩:
	- **•** 全域編輯色彩 調整整體輸出的亮度、對比和飽和度,並調整個別輸出曲線(CMYK 或 RGB)。
	- **•** 編輯某個色調的色彩 將相同色調的所有色彩和使用者指定的鄰近色彩範圍轉換為不同的色調。
	- **•** 編輯選取的色彩 將來源中的某個色彩和使用者指定的鄰近色彩範圍變更為輸出中的不同色彩。
	- **•** 編輯節點 變更設定檔色彩表中個別節點的色彩內容。
	- **•** 調整白點 (底材色彩) 變更白點值。僅適用於絕對色彩濃度上色方式。

# 全域編輯色彩

設定檔中的每一種上色方式只能有一個全域色彩編輯,但全域色彩編輯可以修改多個屬性。

- **1** 按一下「全域色彩」。
- **2** 依據您要進行的編輯類型,按一下以下其中一個標籤。
	- **•** 亮度、對比、飽和度 拖曳滑桿以調整所有色彩的亮度、對比和飽和度。
	- **•** 輸出曲線 拖曳曲線以調整每個色頻的輸出和輸入。

#### **編輯輸出曲線**

您可以編輯顯示每種色彩輸出與輸入的曲線。一次只能編輯一條曲線。

色頻選取器中每個色彩方塊下方的眼睛圖示 ( beed) 表示目前是否顯示色彩曲線。(某條曲線可能在另一條曲 線後面。)

- **1** 按一下曲線的色彩方塊,將曲線移到前面。
- **2** 按一下曲線上的任意位置以建立編輯點,然後拖曳編輯點,變更曲線的形狀。 同一曲線上的其他編輯點將保持不變。

## 編輯同一色調的色彩

色調編輯與選擇性色彩編輯類似,但其影響的是同一色調的所有色彩,而不只是單一色彩。請使用色調編輯將 來源中的某個色調轉換成輸出中的不同色調。

色調編輯適用於「色彩資訊」視窗中目前設定的來源色彩。

色調編輯會影響色域中所選色調附近的色調。若要保留色彩漸層的流暢性,您可以增加這個鄰近色調範圍。採 用最大範圍時,色調編輯幾乎會影響所有色彩。

- **1** 按一下「色調編輯」。
- **2** 按一下以下其中一種色調選擇工具,並用它來指定輸出色調:
	- **•** 色調和飽和度 拖曳「已編輯」標記,以設定輸出色調的亮度和飽和度值。
	- **•** 設定檔剖面 在輸出色域的圖形顯示中找到輸出色調。顯示色域的色彩模型 (Lab 或 XYZ) 與正在編輯 之設定檔的「設定檔連線空間」(Profile Connection Space) 相同。剖面是 Lab 或 XYZ 色域的垂直平 面,其中所有色彩的 a/b 或 X/Y 比例都與來源色彩相同。

### **設定輸出的色調和飽和度**

色調和飽和度可讓您設定輸出色調的色調和飽和度。

每個色條左側的加號(十)指出來源值。每個色條右側的白色正方形(ロ)指出原始設定檔的輸出值。每個色 條右側的填滿正方形 (■) 指出已編輯設定檔的輸出值。

「相對飽和度」條的窄區域指出色域圖內的值相對較少。色條中最細的部分表示沒有色域圖內的值。

**附註:**如果所需的「飽和度」設定沒有色域圖內的值,請再次調整色調。

- **1** 按一下「色調編輯」。
- **2** 按一下「色調和飽和度」並設定輸出色調的「色調」、「飽和度」,以及「範圍」。

#### **使用設定檔剖面來選取輸出色調**

設定檔剖面會在輸出色域的圖形表示中找到輸出色調。

用來顯示色域的色彩模型 (Lab 或 XYZ) 和要編輯的設定檔之設定檔連線空間相同。此剖面是水平平面 (所有 色彩都具有相同的亮度等級),其中包含 Lab 或 XYZ 色域中的原始色彩。

編輯的色彩標記 (填滿的正方形) 會移至您設定的位置。從中性 (中間) 軸繪至已編輯色彩標記的線條代表新 的輸出色調。Profile Editor 會更新接近已編輯色調的色彩 (視範圍值而定)。

- **1** 按一下「色調編輯」。
- **2** 按一下「設定檔剖面」。
- 3 按一下色彩選擇工具(A)。
- **4** 按一下色域中輸出色調的新位置。

## 編輯選取的色彩

選擇性色彩編輯可讓您將來源色域中的色彩變更為輸出中的不同色彩。如果您需要精確重現個別色彩(例如公司 標誌色),便可使用這項功能。

選擇性色彩編輯會影響色域中所選色彩附近的色彩。若要保留色彩漸層的流暢性,您可以增加這個鄰近色彩範 圖。採用最大範圍時,選擇性色彩編輯將會變成類似於色調編輯。

選擇性色彩編輯適用於「色彩資訊」視窗中目前選取的來源色彩。

- **1** 按一下「選擇性色彩」。
- **2** 按一下以下其中一種色彩選擇工具,並用它來指定輸出色彩:
	- **•** HLC 輸入 拖曳「已編輯」標記,以設定輸出色彩的色調、亮度和色度 (類似於飽和度) 值。
	- **•** 座標輸入 輸入輸出色彩的色域座標,或使用光譜儀對實體對象進行色彩取樣。
	- **•** 設定檔剖面 在輸出色域的圖形顯示中找到輸出色彩。顯示色域的色彩模型 (Lab 或 XYZ) 與正在編輯 之設定檔的「設定檔連線空間」(Profile Connection Space) 相同。剖面是 Lab 或 XYZ 色域的垂直平 面,其中所有色彩的 a/b 或 X/Y 比例都與來源色彩相同。

## **設定輸出色彩的色調、亮度和色度**

「HLC 輸入」可讓您設定輸出色彩的色調、亮度和色度 (類似飽和度) 值。

每個色條左側的加號(+) 指出來源值。每個色條右側的白色正方形(■) 指出原始設定檔的輸出值。每個色 條右側的填滿正方形 (■) 指出已編輯設定檔的輸出值。

「亮度」和「色度」條的窄區域指出色域圖內的值相對較少。色條中最細的部分表示沒有色域圖內的值。

- **1** 拖曳「色調」色條上的填滿正方形 (■) 將它向上或向下移動,以設定替換色彩的色調值。
- **2** 設定替換色彩的亮度值。
- **3** 設定替換色彩的色度值。
- **4** 如果所需的亮度和色度設定沒有色域圖內的值,請再次調整亮度和色度。

#### **設定色域座標**

「座標輸入」可讓您輸入輸出色彩的色域座標,或是使用光譜儀來取樣實體物體的色彩。

**附註:**如要設定不同的色彩模型,按一下數字欄位左側的色彩模型圖示 (例如,針對 CMYK 為 ".),然後從清 單中設定色彩模型。

- **1** (選用) 執行以下其中一項來設定來源色彩:
	- **•** 在「變更來源色彩」之下,輸入來源色彩的座標。
	- **•** 按一下量測儀器圖示 ( ) 並使用光譜儀取樣實體物體的色彩。
- **2** 執行以下其中一項來設定輸出色彩:
	- **•** 在「目標輸出色彩」之下,輸入輸出色彩的座標。
	- 按一下量測儀器圖示 (<mark>\*\*</mark>) 並使用光譜儀取樣實體物體的色彩。

#### **使用設定檔剖面來選取輸出色彩**

設定檔剖面會在輸出色域的圖形表示中找到輸出色彩。

顯示色域的色彩模型 (Lab 或 XYZ) 和要編輯的設定檔之設定檔連線空間相同。此剖面是 Lab 或 XYZ 色域的 垂直平面,其中所有色彩的 a/b 或 X/Y 比率會和原始色彩相同。

- **1** 按一下「色彩選擇」工具 (♥)。
- **2** 按一下色域中輸出色彩的新位置。

編輯的色彩標記 (填滿的正方形) 會移至您設定的位置。Profile Editor 會更新接近已編輯色彩的色彩 (視範圍值而定)。

## 編輯節點

輸出設定檔使用一組資料點,稱為節點。節點代表設定檔在整個色域中不同位置的取樣色彩。

若色彩未完全對應於節點色彩,Profile Editor 將會假設從某個節點到另一個節點的轉換是平滑且連續的,藉 以推斷色彩。因此,相對少量的節點即可代表整個色域 (非常大量的色彩)。

Profile Editor 以軸 1、軸 2 和軸 3 來代表節點索引。依據所編輯設定檔之「設定檔連線空間」(Profile Connection Space,簡稱 PCS) 使用的模型而定,這些軸對應於 L、a 和 b 或是 X、Y 和 Z。

在「中性色」欄位中輸入值,即可在中性色軸上找到該節點,並調整軸 1、軸 2 和軸 3 的值以進行比對。您 可以提高或降低「中性色」的值,以檢視與不同灰階等級相關聯的節點。

對於任何指定的節點索引,將會顯示該節點索引相關來源和輸出色彩的座標。

在所有編輯類型中,節點編輯的影響最小,而且只會變更設定檔中的一個節點。(節點編輯只會改變某個節點的 色彩與節點周圍色彩的關係,並影響節點鄰近區域中的色彩轉換。)透過比較發現,選擇性色彩編輯至少會影響 八個節點。

使用節點編輯的一個實例是調整設定檔的中性色色彩 (a=b=0)。這些調整通常都很小。

**附註:**如果您正在編輯靠近色域圖邊緣的節點,建議您指定 CMYK (而非 Lab) 色域中的替換節點色彩。在這種 情況下,相較於 Lab 色域,CMYK 色域可讓您在指定色彩時進行更精確的控制。

#### **反白顯示受影響的色彩**

如果您想更清楚顯示選取的節點,可以套用對比色。

**•** 選取「高亮度」核取方塊,以對比色顯示參照影像和色域中受這項編輯影響的色彩。請使用此選項來查看這 項編輯影響到哪些色彩。

#### **設定節點和色彩座標**

「節點」和「色彩座標」可讓您輸入節點的索引及其輸出色彩的色域座標,或是使用光譜儀來取樣實體物體的 色彩。

- **1** 使用兩種方式中的一種來設定節點:
	- 設定來源色彩,或是按一下「鄰近 (來源) 色彩」之下的來源量測儀器圖示 ( , ), 並使用光譜儀取樣來 源色彩,然後按一下「尋找最近的節點」。

如果目前選取的色彩與節點未完全對應,會選取最接近選取色彩的節點色彩。

- **•** 在「節點索引」之下,輸入節點索引的座標。
- **2** 執行下列其中一個動作:
	- **•** 在「替換節點色彩」之下,輸入輸出色彩的座標。
	- 按一下輸出量測儀器圖示 ( <mark>)</mark> ) 並使用光譜儀取樣輸出色彩。

### **使用設定檔剖面來選取輸出節點**

您可以設定來源色彩並在輸出色域的圖形表示中找到對應的輸出色彩。

設定檔剖面可以顯示對應來源色彩的輸出色彩。此使用輸出色域的圖形表示顯示使用的色彩模型 (Lab 或 XYZ) 和設定檔的設定檔連線空間相同。

XYZ 色域是水平平面,其中所有色彩都具有相同的亮度等級。

- **•** 縱片會顯示 Lab 或 XYZ 色域的二維平面。這是垂直縱片,其中所有色彩的 a/b 或 X/Y 比率都相同。
- **•** 平面會顯示 Lab 色域的二維平面。

用來顯示色域的色彩模型 (Lab 或 XYZ) 和要編輯的設定檔之設定檔連線空間相同。

- **1** 按一下「平面」或「縱片」。
- **2** 使用以下一種方式來設定節點:
	- 設定來源色彩,或是按一下「鄰近<sub>(來源)</sub>色彩」之下的來源量測儀器圖示 (\*\*),並使用光譜儀取樣來 源色彩,然後按一下「尋找最近的節點」。 如果目前選取的色彩與節點未完全對應,會選取最接近選取色彩的節點色彩。
	- 按一下來源色彩選擇工具 (\*),然後在色彩選擇工具中按一下您要編輯的節點。
	- **•** 直接輸入節點索引座標。您也可以使用向上箭頭或向下箭頭來提高或降低值。
- **3** 在「替換節點色彩」之下,使用以下其中一種方法來設定輸出色彩:
	- **•** 輸入輸出色彩座標,或按一下輸出量測儀器圖示 ( ) 並使用光譜儀取樣來源色彩。
	- 按一下輸出色彩選擇工具 ( \*) · 然後在設定檔剖面中按一下該輸出色彩。

# 調整白點 (底材色彩)

底材白點編輯工具可以配合紙張的色彩調整設定檔。設定底材白點工具後,系統便會自動選取絕對色彩濃度上 色方式,這種方式是指定底材色彩的唯一上色方式。

您可以設定 Lab 或 XYZ 色彩模型來編輯白點。

色票將會顯示原始和已編輯底材白點的色彩。

- **•** 執行下列其中一個動作:
	- **•** 在「已編輯」欄位中輸入值。
	- 按一下量測儀器圖示 ( ) 並使用光譜儀取得底材 (紙張) 的色彩樣本。

# 使用量測儀器來取樣色彩

使用連接至電腦的光譜儀,您可以對顯示具「綠燈」的量測儀器圖示 ( ) 的任何位置取樣色彩 ( 「綠燈」表 示該圖示在作用中)。

**附註:**在使用光譜儀之前,您必須先初始化它。

- **1** 按一下此圖示以啟用綠燈 (如果尚未顯示的話)。
- **2** 按一下「儀器」 > 「EFI ES-2000」 > 「校正」並按照螢幕指示來校正儀器。

# EFI Verifier

Fiery Color Profiler Suite 中的 EFI Verifier 可協助您比對標準參照來檢查列印色彩。您可列印並測量 色條,並使用選取的一組容差值,對測量結果和參照進行比較。如果測量值符合容差值內的預期值,表示列印 色彩達到特定色彩的標準。如果所有色彩都通過標準,表示列印輸出符合參照。

Verifier 提供許多參考預設值,亦即參照 (例如 Fogra 39L) 與色條 (要測量的色標集) 的預先定義組合。 您也可以定義新的參考預設值。

第一次使用 Verifier 之前,請設定喜好設定,以指定參考預設值、容差值組合、用來列印的 Fiery Server 和紙張尺寸,以及量測儀器。

有關 Verifier 主畫面的更多資訊,請選取「說明」 > 「說明」。

**附註:**Verifier 在示範模式下無法使用。

## 比對參考來驗證色彩

如要驗證色彩,您可列印並量測特定參考的量測頁。如果已列印此頁,您可以略過列印步驟。

- **1** 在 Fiery Color Profiler Suite 中,按一下「驗證」。
- **2** 選取參考預設值。

如果您要的參考預設值不在清單中,請按一下「喜好設定」來新增它。

- **3** 按一下「列印」以列印量測頁,或是如果您已列印量測頁,請按一下「量測」並跳至下兩個步驟。
- **4** 選取列印量測頁的紙張尺寸,或按一下「 自訂」並指定自訂頁面尺寸,然後按一下「列印」。 用於列印的 Fiery Server 和量測儀器並未設定在「喜好設定」中。 如果您日後要略過此步驟,請選取「記住設定且不要再顯示對話方塊」。
- **5** 或者,在列印量測頁之前,您可以設定列印選項和其他設定,將此頁傳送至印表機。請勿變更任何色彩量測 設定。
- **6** 依照螢幕指示來量測頁面。
- **7** 當您完成量測時,按一下「下一步」以檢視結果。

Verifier 會顯示與量測值做比較的參考值,並指出每個值是否通過或失敗。如要記錄結果,您可以列印報 告或標籤。如需更多資訊,請選取「說明」 > 「說明」。

# 設定 Verifier 喜好設定

Verifier 喜好設定可讓您指定 Verifier 選項的預設設定。 您可以設定:

- **•** 參考預設值 預先定義的參考和色條 (色標集) 組合。
- **•** 容差值 適用於通過/失敗測試的一組容差值。
- **•** 列印設定 列印使用的 Fiery Server、紙張尺寸和量測儀器。

### **設定參考預設值**

參考預設值是參考值和色條 (一組色標) 的組合。它會指定用來列印的色標以及量測值用來比較的參考值 (預 期值)。您可以為每個常用的組合新增參考預設值。

**附註:**如需參考值 (特性資料) 和色條 (色卡) 的更多資訊,在 Verifier 的主畫面中選取「說明」 > 「說 明」。怹也可以從檔案載入自訂色卡。

- **1** 在 Color Profiler Suite 中,按一下「編輯」 > 「偏好設定」。
- **2** 在「Verifier」標籤中,從「參考色卡預設值」清單中選取預設值。 如要建立新的預設值,按一下加號。如要移除選取的預設值,按一下減號。

#### **設定容差值集**

Verifier 使用容差值集來比較量測值與預期值,以判斷結果通過或未通過。當顯示結果時,會自動套用您為 Verifier 指定的容差值集。您可在 Verifier 主畫面中,在「比較設定」選項之下選取不同的容差值集。

**附註:**如需有關「比較設定」的更多資訊,在 Verifier 主畫面中選取 「說明」 > 「說明」。

如果您不確定要使用哪一個容差值集,請選取 ISO 12647-8 Validation Print "Media Wedge"。它包含 dE、 dH 和 dCh 的目標值。

- **1** 在 Color Profiler Suite 中,按一下「編輯」 > 「偏好設定」。
- **2** 在「Verifier」標籤中,在「容差值」清單中選取容差值集。 如要指定已在 Verifier 中設定的自訂容差值,請選取「自訂」。

## **設定列印設定**

**1** 在 Color Profiler Suite 中,按一下「編輯」 > 「喜好設定」。

- **2** 在「Verifier」標籤,選取以下設定。
	- **•** 伺服器 選取列印頁面使用的 Fiery Server。如要新增 Fiery Server 新增至清單,請按一下加號。
	- **•** 紙張尺寸 選取列印量測頁的紙張尺寸,或按一下「自訂」並指定自訂頁面尺寸。
	- **•** 儀器 選取量測儀器。或者,按一下「設定」以設定儀器的選項。
- **3** 「列印設定」對話方塊可讓您在列印量測頁之前,先選取紙張尺寸和工作設定。如果您要使用預設設定來列 印,請清除核取「顯示列印設定對話方塊」選項。

# Fiery Auto Verifier

Fiery Auto Verifier 可協助您監控 Fiery Server 上特定列印設定的色彩精確度。

若要使用 Auto Verifier,您必須選取至少一部 Fiery Server,並設定用於列印測試頁的設定。包含 CMYK 色 標的測試頁將按照指定的間隔 (經過的時間或已列印的印刷量),從您的電腦傳送到 Fiery Server。

列印測試頁之後,您可以執行 Auto Verifier 來測量測試頁並記錄資料。您可以選擇等待並列印幾個頁面,然 後同時對其進行測量。

Auto Verifier 可讓您測量測試頁,並在 Fiery Color Verification Assistant 中比較結果與 CMYK 色彩比 對的容差值。測試結果為通過或失敗。您可以將測試結果記錄在報告中,或是使用測試結果產生標籤。您可以 在 Verifier 中檢視測試結果。若要追蹤經過一段時間的色彩品質,您也可以設定 Fiery Dashboard,以擷取 並顯示測試結果。

**附註:**有關 Fiery Dashboard 的更多資訊,請參閱 EFI 網站的「產品」區段。

**附註:**Auto Verifier 在示範模式下無法使用。

# 設定自動測試頁

若要自動列印測試頁,您必須設定 Fiery Color Profiler Suite 喜好設定,以指定 Auto Verifier 設定。

- **1** 在 Fiery Color Profiler Suite 中,按一下「自動驗證」以啟動 Auto Verifier,然後按一下「喜好設 定」。
- **2** 在「Auto Verifier」標籤中,按一下加號 (+) 並將 Fiery Server 新增到清單中。
- **3** 選取用於列印測試頁的伺服器預設值或虛擬印表機、設定列印測試頁的間隔 (時間或印刷量),然後按一下 「確定」。
- **4** 選取量測儀器和測試頁的色標配置。
- **5** 按一下「CMYK 色彩比對」標籤,以檢視或編輯測試容差值。

只要電腦正在執行且可連線到 Fiery Server,即使您關閉了 Fiery Color Profiler Suite,測試頁仍會列 印。您可以在 Command WorkStation 中監控測試頁工作。

## 關閉自動測試頁

如果 Fiery Server 無法使用,請暫時關閉 Auto Verifier 測試頁。

**1** 在 Fiery Color Profiler Suite 中,按一下「自動驗證」以啟動 Auto Verifier,然後按一下「喜好設 定」。

**2** 在「Auto Verifier」標籤中 (在 Color Verification Assistant 之下),清除選取清單中 Fiery Server 名稱旁的核取方塊。

## 測量測試頁

Auto Verifier 的 CMYK 色彩比對測試可檢查列印輸出與 CMYK 來源設定檔相符的準確程度。 這項測試可計算所選 CMYK 來源設定檔和輸出設定檔測得與預期之色彩值的差距。若差距大於測試容差值,將 會產生失敗的結果。您可在 Fiery Color Verification Assistant 的「喜好設定」中設定容差值。

**附註:**工作 ID 旁若有核取符號,表示先前已測量過頁面。

- **1** 在 Fiery Color Profiler Suite 中,按一下「自動驗證」以啟動 Auto Verifier。
- **2** 在工作清單中按一下與色彩測試頁上的工作 ID 相符的工作 ID,然後按一下「下一步」。
- **3** 依照螢幕指示測量頁面。
- **4** 在「量測結果」視窗中,按一下「結果」以查看測試結果。

## 記錄測試結果

在 Auto Verifier 中測量測試頁後,您可以列印標籤或報告格式的測試結果,且可在 Verifier 中檢視測試結 果。

- **•** 標籤包含標籤格式的測試結果摘要。您可以張貼標籤,以做為狀態指示器。
- **•** 報告包含完整的測試結果。您可以將報告歸檔,以保存印表機效能的記錄。

如果您要將 Verifier 功能與測試資料搭配使用,也可以在 Verifier 中檢視結果。例如,Verifier 可以儲存 測試資料。

- **1** 在測試結果視窗中執行下列其中一個動作:
	- **•** 若要列印標籤,請按一下「列印標籤」。
	- **•** 若要建立報告,請按一下「建立報告」。
- **2** 指定您想顯示在標籤或報告標題中的資訊。
- 3 如果您想儲存輸入的資訊,請按一下「儲存屬性」並儲存檔案。
- **4** 如果您想要包含先前產生之報告中的資訊,請按一下「載入屬性」,然後開啟檔案。 檔案中的資料將會覆寫所有欄位。
- **5** 如果您要列印標籤,按一下「確定」並檢查預覽。
- **6** 按一下「確定」,指定印表機,然後按一下「列印」。
- **7** 如果您想要在 Verifier 中檢視結果,請按一下 Verifier 的連結。

# Fiery Color Verification Assistant

Fiery Color Verification Assistant 可協助評估使用特定列印工作設定列印至 Fiery Server 時所產生的色 彩精確度。此應用程式將引導您完成一組測試量測,然後比較量測值與容差值,以產生通過/失敗的測試結果。

**附註:**Color Verification Assistant 無法在未授權 (示範) 模式下執行。

當您想要驗證 Fiery Server 上的色彩,且不需要 Verifier 的完整功能時,便可使用 Color Verification Assistant。

您可以調整容差值,以指定更嚴格或更寬鬆的測試限制。

## 執行驗證測試

當 Color Profiler Suite 與 Command WorkStation 安裝在同一部電腦時,您可以從 Command WorkStation 啟動 Color Verification Assistant。您不能從 Color Profiler Suite 的主視窗存取 Color Verification Assistant。在 Command WorkStation.中,Color Verification Assistant 不需要管理員或操作員權限。

**1** 在 Command WorkStation 中,連線到您要評估的 Fiery Server。

**2** 選取具有您要評估之列印設定的已列印或保留工作,然後按一下「動作」 > 「色彩驗證」。

確定您只選取一個工作。如果選取多個工作,Color Verification Assistant 將無法啟動。

Color Verification Assistant 將在另一個視窗中啟動。

**附註:**當 Color Verification Assistant 正在執行時,不會更新 Command WorkStation 視窗。您必須結束 Color Verification Assistant,才能繼續使用 Command WorkStation。

- **3** 如有需要,按一下「下一步」以處理工作。
- **4** 選取要執行的測試:
	- **•** CMYK 驗證列印輸出與 CMYK 來源設定檔預期輸出相符的準確程度。
	- **•** RGB 驗證列印輸出與 RGB 來源設定檔預期輸出相符的準確程度。
	- **•** 輸出設定檔 驗證列印輸出與所指定輸出設定檔相符的準確程度。
	- **•** 印表機 驗證列印輸出是否一致 (可重複)。
	- **•** 量測裝置 驗證光譜儀量測值是否一致 (可重複)。
- **5** 設定量測裝置和任何相關聯的設定。
- **6** 若要列印量測頁,請按一下「下一步」。
- **7** 依照螢幕指示測量色標頁,然後檢視結果。
- **8** 按一下測試名稱旁的「結果」,查看詳細的測試結果。
**9** 在詳細的測試結果中,您可以執行其他選用的工作。

- **•** 按一下 Verifier 的連結,在檢視 Verifier 中檢視測試資料。
- **•** 列印包含測試結果摘要的標籤。
- **•** 列印包含詳細測試結果的報告。

## 檢視測試結果

「量測結果」視窗會顯示通過/失敗測試結果。每個測試包含多項量測。

詳細的測試結果會顯示測試中每項量測的值和結果。如果量測值和預期值之間的差異大於特定測試的指定容差 值,則測試失敗。

您可以開啟 Verifier 以檢視 Color Verification Assistant 用來產生測試結果的所有資料。測試使用的容 差值組 (自「喜好設定」視窗) 也會傳送至 Verifier,做為 Fiery Color Verification Assistant 的預設 值。在 Verifier 中比較的兩組色彩稱為 M1 和 M2。下表顯示 Color Verification Assistant 中每個測試的 M1 和 M2 內容。

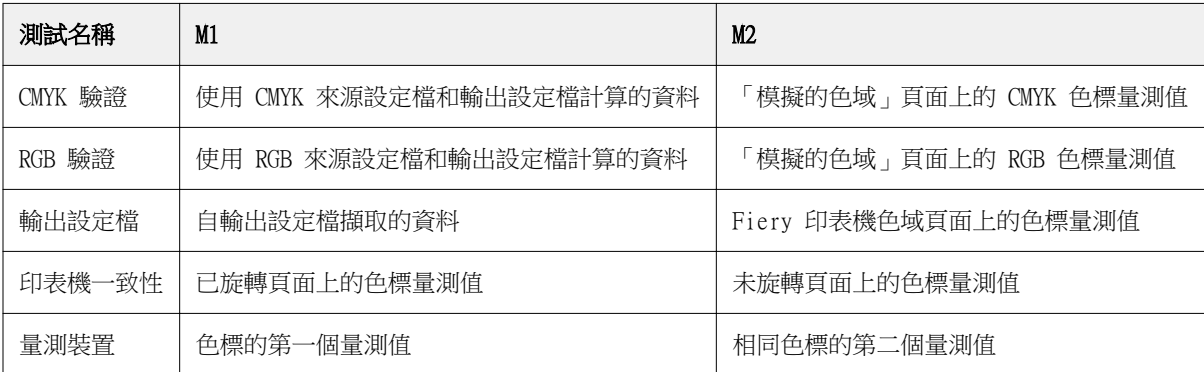

**1** 按一下測試名稱旁的「結果」連結,以檢視詳細的測試結果。

**2** 在詳細的測試結果中,按一下 Verifier 連結即可在 Verifier 中檢視測試資料。

## 產生標籤和報告

- **1** 在詳細測試結果中,執行下列其中一個動作:
	- **•** 若要列印標籤,請按一下「列印標籤」。
	- **•** 若要建立報告,請按一下「建立報告」。
- **2** 輸入您想顯示在標籤或報告標題中的資訊。
- **3** 如果您想儲存輸入的資訊,請按一下「儲存屬性」並儲存檔案。

**4** 如果您已儲存先前產生之報告中的資訊且想將這些資訊包含在此報告中,請按一下「載入屬性」,然後開啟 檔案。

所有欄位都會被檔案中的資料覆寫。

- **5** 按一下「確定」。 如果您正在列印標籤,標籤的預覽將會出現。
- **6** 按一下「確定」,指定印表機,然後按一下「列印」。

## 設定 Color Verification Assistant 喜好設定

「Color Verification Assistant」標籤可讓您指定 Color Verification Assistant 選項的設定。 您可以設定:

- **•** 容差值 設定特定裝置測試以及 Color Verification Assistant 其他層面的容差值。
- **•** 「CMYK 色彩比對」和 「RGB 色彩比對」 設定特定色彩測試的容差值。
- **•** Auto Verifier 設定 Fiery Server 上的自動色彩測試頁。請參[閱設定自動測試頁](#page-69-0) (第 70 頁)。

「喜好設定」是特別針對您使用者名稱的設定。如果您從 Color Verification Assistant 啟動 Verifier,您 的「色彩比對」喜好設定會連同量測資料一併傳輸至 Verifier。

### **設定印表機和裝置容差值**

您可以設定 Color Verification Assistant 印表機和量測裝置測試的容差值。您也可以在 Color Verification Assistant 中重設通知。

- **•** 當您重複量測時,量測裝置測試可驗證光譜儀針對相同色彩的量測值是否相同。此測試會計算量測值差異的 平均和最大值。如果量測值差異的平均和最大值超出指定的容差值,量測裝置測試會失敗。
- **•** 當您旋轉測試影像時,印表機測試會驗證列印輸出是否產生相同的色彩。此測試會計算色條中所有色彩的量 測值差異的平均和最大值。如果量測值差異的平均和最大值超出指定的容差值,印表機測試會失敗。
- **•** Color Verification Assistant 會多次顯示通知,您可以在檢視通知後停用它。Color Verification Assistant 喜好設定可讓您重新啟用所有通知。
- **1** 在 Color Profiler Suite 中,按一下「編輯」 > 「喜好設定」。
- **2** 在「Color Verification Assistant」標籤中,按一下「容差值」。
- **3** 在「量測裝置重複」和「Fiery 印表機重複性」欄位中輸入平均和最大 dE 值。
- **4** 如要啟用 Color Verification Assistant 的所有通知,請按一下「重設所有通知」。

#### **設定色彩比對容差值**

您可以設定 Color Verification Assistant CMYK 和 RGB 色彩比對測試的容差值。

CMYK 和 RGB 色彩比對測試會使用選取的 CMYK 或 RGB 來源設定檔和輸出設定檔來計算量測值與預期色彩值之 間的差異。測試會計算色條中所有色彩的平均和最大差異值,以及主要與次要色調和中性色彩的差異值。

- **1** 在 Color Profiler Suite 中,按一下「編輯」 > 「喜好設定」。
- **2** 在「Color Verification Assistant」標籤中,執行以下其中一項:
	- **•** 按一下「CMYK 色彩比對」然後設定 CMYK 色彩比對喜好設定。

NPDC 會針對 G7 規格來設定中性灰印刷密度曲線 (Neutral Print Density Curve)。請參見 IDEAlliance 網站。

dL、dC、dH - 設定在 HCL 色域中的光度、色度和色調差異。

**•** 按一下「RGB 色彩比對」然後設定 RGB 色彩比對喜好設定。

## Color Verification Assistant 中的測試

Color Verification Assistant 可讓您測試您預期 Fiery Server 產生的色彩精確度。Color Verification Assistant 可產生包含測試摘要的標籤和報告。

針對每項測試,您可以使用標籤或報告格式來列印測試結果。

- **•** 標籤包含以標籤格式的測試結果摘要。您可以張貼此標籤,以做為狀態指標。
- **•** 報告包含完整的測試結果。您可以將此報告歸檔,以追蹤記錄印表機效能。

您也可以在 Verifier 中檢視測試結果,對測試資料使用 Verifier 功能。例如,您可以在 Verifier 中儲存 測試資料。

#### **CMYK 驗證測試**

CMYK 驗證測試可檢查列印輸出與 CMYK 來源設定檔相符的準確程度。

這項測試可計算所選 CMYK 來源設定檔和輸出設定檔測得之色彩值與預期值的差距。若差距大於特定測試的容 差值,表示該特定測試失敗。

**附註:**如果輸出設定檔、印表機一致性或量測裝置測試失敗。可能會導致 CMYK 測試失敗。

#### **RGB 驗證測試**

RGB 驗證測試可檢查列印輸出與 RGB/Lab 來源 (RGB 來源設定檔) 相符的準確程度。

這項測試可計算測量的色彩值與使用所選 RGB 來源設定檔和輸出設定檔之預期值的差距。若差距大於特定測 試的容差值,表示該特定測試失敗。

如果輸出設定檔、印表機一致性或量測裝置測試失敗。可能會導致 RGB 測試失敗。請更正任何問題,再重複執 行 RGB 測試。

## **輸出設定檔測試**

輸出設定檔測試可計算測得的色彩值與輸出設定檔所含對應量測值的差距。若差距大於特定測試的容差值,表 示該特定測試失敗。

如果輸出設定檔測試失敗,可能是以下其中一個原因所造成:

- **•** 輸出設定檔不符合列印工作設定 (例如,紙張類型不符)。
- **•** 用來列印色標頁的紙張不符合輸出設定檔。
- **•** Fiery Server 需要校正。

您也可以考慮根據印表機目前的狀態使用 Printer Profiler 建立新的輸出設定檔。

### **印表機一致性測試**

印表機一致性測試可驗證在旋轉測試影像中的色條後,列印輸出是否可產生相同的色彩。此測試會比較從某個 頁面讀取的色彩量測值與從旋轉相同影像的另一個頁面讀取的色彩量測值。

如果印表機一致性測試失敗,將會影響 CMYK 和 RGB 測試的精確度。「色彩比對」喜好設定不能比「印表機重 複性」喜好設定嚴格。您可以嘗試列印多個複本讓印表機暖機,然後再重複執行測試。

您也可以考慮諮詢維修技術人員,以評估您的「印表機重複性」喜好設定是否適當。

### **量測裝置測試**

量測裝置測試可驗證重複執行測量時,光譜儀對色條中的相同色彩是否可測得相同的值。此測試會比較從同一 頁面的兩次個別測量讀取的色彩量測值。

如果量測裝置測試失敗,表示其他所有測試的精確度都不可靠。您可以考慮維修或更換光譜儀,或是調整此項 測試的喜好設定。您也可以使用 efi.com 提供的診斷工具來檢查光譜儀。

## 色彩比對的工作設定

工作中的特定列印設定通常能夠產生更精確的色彩比對。如果 Color Verification Assistant 中的測試結果 並未指出您需要的色彩比對程度,您可以考慮變更下列其中一項列印設定。不過,請記住,色彩比對只是確保 品質的一種方法,您可以選擇接受較低的精確度,以達成其他目標。

- **•** 上色方式 (或「上色樣式」) 通常「絕對色彩濃度」上色方式可產生適用於 RGB 或 Lab 色彩的最佳色彩 比對。不過,在這種上色方式中,白色背景色彩和其他色彩一樣,都是使用碳粉或墨水來列印,而不允許使 用紙張的色彩做為背景。這種模擬的白色可能看似不正確。如果這種效果不理想,請改用「相對色彩濃度」 上色方式。
- **•** 將 RGB/Lab 分色成 CMYK 來源 (或「RGB 分色」) 通常,如果此選項已停用 (或設為「輸出」),則 RGB 的比對效果會更好,因為並無其他轉換可用於 CMYK 模擬。

**•** 紙色模擬 - 通常,如果開啟此選項,CMYK 色彩的比對效果會更好。不過,使用「紙色模擬」時,白色背景 色彩和其他色彩一樣,都是使用碳粉或墨水來列印,而不允許使用紙張的色彩做為背景。這種模擬的白色可 能看似不正確。如果這種效果不理想,請關閉「紙色模擬」。

**附註:**並非所有類型的 Fiery Server 都可支援「紙色模擬」選項。即使在這種情況下,如果您使用與模擬 的 CMYK 色域相同的白點列印到紙張,仍可獲得最佳的色彩比對效果。

**•** 「RGB 裝置連結」或「CMYK 裝置連結」 - 如果列印設定指定裝置連結設定檔,則大部分的列印設定 (包括 來源設定檔和輸出設定檔) 都會封裝在裝置連結設定檔中,且無法變更。建立裝置連結設定檔時,請指定 「上色方式」、「將 RGB/Lab 分色成 CMYK 來源」和「紙色模擬」的最佳設定。

## 狀態訊息

Color Verification Assistant 會發布有關工作和光譜儀的狀態訊息。

在以下情況中會出現狀態訊息:

- **•** 如果光譜儀發生錯誤 由於 Color Verification Assistant 不是 Fiery Color Profiler Suite 的一部 分,您必須連接取得授權的光譜儀至您的電腦,才能執行 Color Verification Assistant。
- **•** 如果工作不支援 由於 PCL 工作不支援 CMYK 色彩,Color Verification Assistant 不支援 PCL 工作。 (使用 PCL 很難取得色彩精確度。)
- **•** 如果需要處理工作 在 Color Verification Assistant 執行測試之前,先列印工作的一份複本,以判斷 其特定的輸出設定檔設定。例如,如果選取的工作是混合底材工作,或如果其輸出設定檔設定為「使用底材 定義設定檔」,則會處理此工作。
- **•** 如果工作包含多種底材 針對混合底材工作,選取包含您要評估的列印設定之頁數或頁數範圍。

Color Verification Assistant 一次只會測試一組列印設定。選取的頁數或頁數範圍必須使用相同的設 定。您可選取的頁數是擷取自工作的混合底材設定。

不同的底材設定可能不會產生不同的測試結果。例如,如果只有頁面尺寸不同,則色彩不受影響。

## 管理通知

工作的列印設定可能會在 Color Verification Assistant 中觸發通知。通知中提供可能會影響您如何解讀測 試結果的其他資訊。您可以選擇停止顯示已經顯示過的通知。

如果選取的工作包含列印設定未覆寫的內嵌設定檔 (RGB 或 CMYK),Color Verification Assistant 的測試結 果便與該工作無關。Color Verification Assistant 將根據工作的列印設定執行其測試。工作的列印設定不會 反映內嵌設定檔。

如果 CMYK 來源設定檔 (CMYK 模擬設定檔) 設為「無」,雖然不會對 CMYK 物件進行色彩管理,但會套用校 正。輸出設定檔將用於確定預期的 CMYK 量測值。

如果 CMYK 來源設定檔 (CMYK 模擬設定檔) 設為 「ColorWise 關」,則不會對 CMYK 物件進行色彩管理,也不 會套用校正。由於無法計算任何預期的 CMYK 量測值,因此無法預測測試結果。

- **1** 在通知視窗中,選取「僅顯示新通知」,避免通知再次出現。
- **2** 若要重新啟用 Color Verification Assistant 的所有通知,請移到 Color Verification Assistant 喜好 設定中的「容差值」標籤,然後按一下「重設所有通知」。

# 列印和量測 G7 目標

G7 規格定義的標準灰階曲線,可用來比對不同印表機的輸出成品。G7 校正使用特定 G7 目標提供的量測資料 (色標頁) 將印表機調整為符合 G7 規格的色彩輸出。Color Profiler Suite 可列印和量測用於 G7 校正的 P2P25Xa 和 P2P51Xa 目標。您可使用任何支援的量測儀器進行量測。

您可使用 Color Profiler Suite 的 FieryMeasure 模組列印及量測 P2P25Xa 和 P2P51Xa 目標。得到的量測 資料可搭配 IDEAlliance Curve 或其他 G7 校正軟體使用。

- **1** 若要啟動 FieryMeasure,請執行下列其中一項操作:
	- **•** Windows 請前往 Program Files\Fiery\Applications3\FieryMeasure 資料夾,並執行 FieryMeasure 應用程式。
	- **•** Mac OS 請前往 Applications/Fiery/FieryMeasure 資料夾,並執行 FieryMeasure 應用程式。
- **2** 選擇 Fiery Server 或 Fiery XF Server,然後按「下一步」。
- **3** 選擇色標頁配置的設定,然後按一下「列印」。 若要「量測」,請選擇「G7」,然後選擇色標集、P2P25Xa 或 P2P51Xa。
- **4** 選擇列印色標頁使用的任何工作設定,然後按一下「確定」。 請勿變更任何色彩管理設定。
- **5** 從印表機取出頁面,然後依照畫面指示量測頁面。
- **6** 將量測檔案 (.it8) 儲存至電腦。

## 選取設定檔

當您執行需要多個設定檔的工作時,您可以選擇標準 ICC 設定檔以及 Fiery Color Profiler Suite 中的鎖定 格式 (.xcc) 的設定檔 (只要您原本是在此電腦上建立已鎖定設定檔)。您無法在其他電腦上建立已鎖定的設定 檔。

**1** 在「選取設定檔」視窗,中在「從」清單中選擇位置。

「選取設定檔」視窗會顯示選取位置中的設定檔。

清單會依類別或色域將設定檔分組。在「顯示」清單中的設定,將顯示的設定檔清單限制在特定設定檔類別 或色域。

- **2** 執行下列其中一個動作:
	- **•** 在「設定檔」區域中按一下設定檔名稱,然後按一下「選取」。
	- **•** 在「最近使用的設定檔」區域中按一下設定檔名稱,然後按一下「選取」。

## 在來源清單中新增及移除位置

「來源」清單顯示預先定義的位置。

顯示內容依作業系統而定。

- **•** 在 Windows 中,位置名稱為 System。System 的路徑是 WINDOWS\system32\spool\drivers\color。
- **•** 在 Mac OS 中,有兩個位置名稱:System 和 User。System 的路徑是 WINDOWS\system32\spool\drivers \color。User 的路徑是 ~/System/Library/ColorSync/Profiles。

您也可以在「來源」清單中新增或移除本機資料夾、Fiery Server 或 Fiery XF 伺服器。

- **•** 執行下列其中一個動作:
	- **•** 若要將本機資料夾新增到「來源」清單,請按一下「開啟」,瀏覽到資料夾,按一下設定檔,然後按一下 「開啟」。
	- **•** 若要將 Fiery Server 新增到「來源」清單,請按一下「新增 Fiery」,然後按一下 Fiery Server。
	- **•** 若要將 Fiery XF 伺服器新增到「來源」清單,請按一下「新增 Fiery XF」,然後按一下 Fiery XF 伺 服器。如果您找不到任何伺服器,請手動尋找並選取 Fiery XF 伺服器。
	- **•** 若要從「來源」清單移除位置,請按一下該位置,然後按一下減號 (-)。

## 在 Color Profiler Suite 中解除鎖定設定檔

如果 Color Profiler Suite 在授權模式 (而非示範模式) 中執行,您可以將鎖定的 (.xcc) 設定檔轉換為標 準 ICC 格式。

這會將設定檔轉換為標準 ICC 格式 (此版本、2.0 或 4.0 版不變),並以新的設定檔取代鎖定的設定檔。

- **1** 在「選取設定檔」視窗中,按一下設定檔名稱。
- **2** 按一下「解除鎖定設定檔」。
- **3** 當您選取設定檔名稱時,如果「解除鎖定設定檔」未變為使用中狀態,請確認以下條件為真:
	- **•** 在「設定檔資訊」之下,設定檔名稱的副檔名為 .xcc,表示它使用鎖定格式。
	- **•** Fiery Color Profiler Suite 在授權模式 (而非示範模式) 中執行。
	- **•** 此設定檔之前是在此部電腦上建立。

## 上色方式

輸出設定檔可將超出色域圖的色彩對應到輸出裝置色域圖內的色彩。輸出設定檔也可將色域圖內的色彩對應到 不同的色彩,以保留所有色彩之間的關係。

對應色彩的方式很多,每一種方式對於輸出可能都會造成不同的明顯效果。

ICC 規格定義了對應色彩的幾種方式,稱為上色方式。使用設定檔進行列印時,某些應用程式可讓您選取最適 合所列印影像的上色方式。

設定檔中包含下列上色方式的資料:

- **•** 感知 保留影像中的色調關係,以產生賞心悅目的色彩。常用於相片,包括相片圖庫中的掃描和影像以及 數位相機影像。在列印超出色域圖的色彩時,通常可產生飽和度低於「飽和度」上色方式的輸出結果。 EFI 在執行「認知」上色方式時,將會使用「相片」的名稱。對於 EFI 隨附的設定檔,「感知 (相片)」會 選取「相片」上色方式,而對於其他設定檔,則會選取「認知」上色方式。
- **•** 飽和度 建立飽和色彩,但不會精確比對列印色彩與顯示色彩。常用於簡報中的圖表和圖形。非常適合用 來呈現影像中的色域圖內色彩和簡報圖形中超出色域圖的色彩。

EFI 在執行「飽和度」上色方式時,將會使用「簡報」的名稱。對於 EFI 隨附的設定檔,「飽和度 (簡 報)」會選取「簡報」上色方式,而對於其他設定檔,則會選取「飽和度」上色方式。

**•** 相對色彩濃度 - 嘗試在來源和目標之間提供精確的色彩比對。這種上色方式可將超出色域圖的色彩對應到 最接近的色域圖內色彩。它可提供來源和目的白點之間的白點轉換。例如,顯示器的青白色 (灰色) 將被置 換成紙白色。常用於色彩比對非常重要的情況 (例如標誌色彩),即使會損害色調關係也一樣。

如果您偏好將影像中的白色列印成紙白色,請使用「相對色彩濃度」,不要使用「絕對色彩濃度」。

**•** 絕對色彩濃度 - 與「相對色彩濃度」類似,但不提供來源和目的白點之間的白點轉換。影像中的白色會重 現為列印色彩 (模擬目標紙張色彩),不會被置換成紙白色。最適合用於需要精確的色彩的情況,例如校 樣。

# 新增 Fiery Server

您可以從網路新增 Fiery Server。您也可以從「我的最愛」清單新增 Fiery Server。

您需要有 Fiery Server 的 DNS 名稱或 IP 位址。如果沒有 DNS 名稱或 IP 位址,您可以使用「搜尋」。

- **•** 執行下列其中一個動作:
	- **•** 在「新增 Fiery 伺服器」視窗的「新增伺服器」欄位中,輸入 Fiery Server 的 IP 位址或 DNS 名稱, 然後按一下「確定」。
	- **•** 在「新增 Fiery 伺服器」視窗中,按一下「我的最愛」清單中的 Fiery Server,然後按一下「確定」。

# 新增 Fiery XF 伺服器

您可以從網路新增 Fiery XF 伺服器。

您需要有 Fiery XF 伺服器的 DNS 名稱或 IP 位址。如果您沒有 DNS 名稱或 IP 位址,可以使用「搜尋」尋 找任何可用的 Fiery XF 伺服器。

**•** 在「探索 Fiery XF」視窗中,按一下「手動」,在「IP 位址」欄位中輸入 Fiery XF 伺服器的 IP 位址, 然後按一下「確定」。

Fiery Color Profiler Suite Help 新增 Fiery XF 伺服器 84